# Contenido

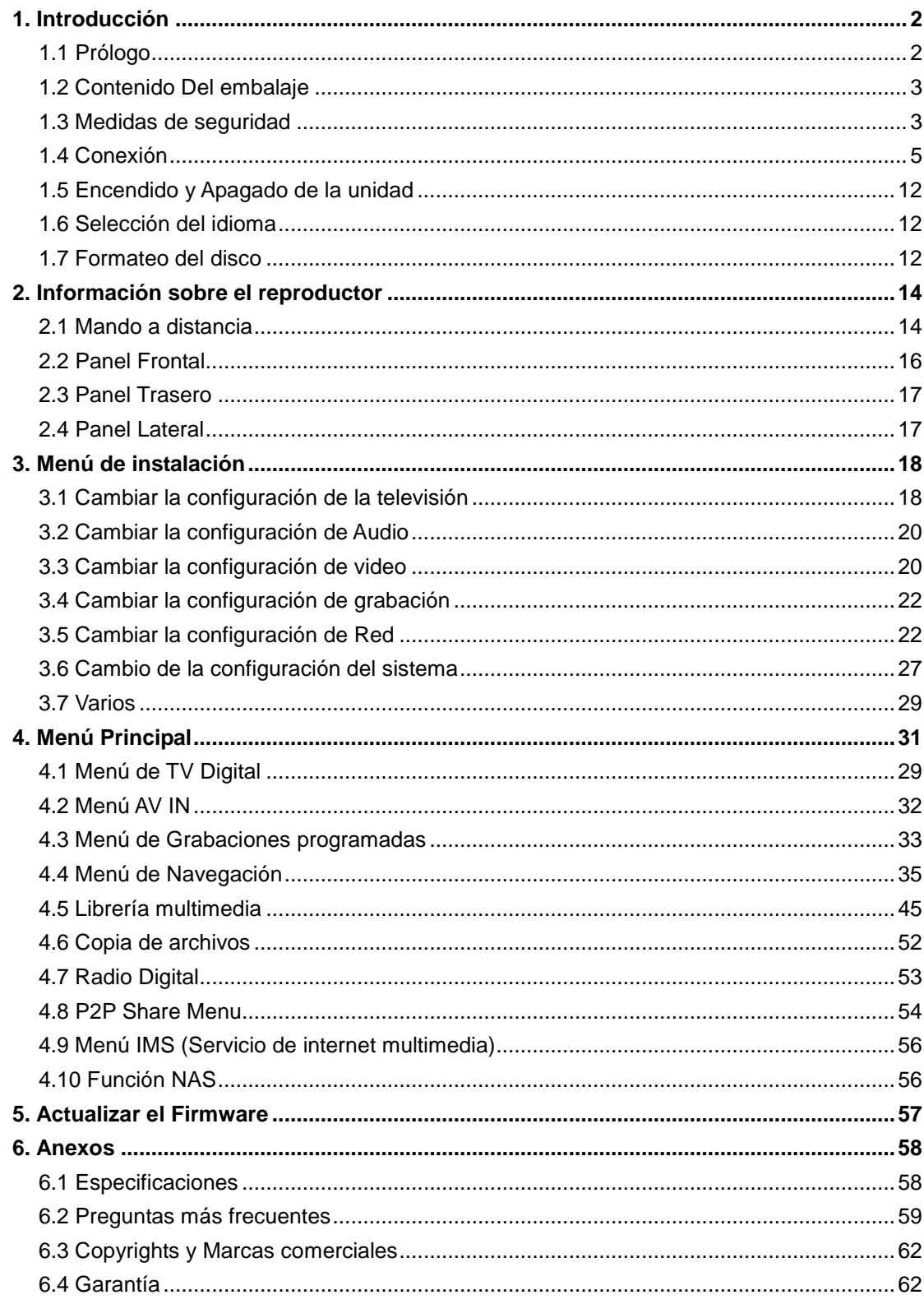

# **1. Introducción**

# **1.1 Prólogo**

Gracias por adquirir este nuevo reproductor de Woxter, que se convertirá en todo un centro de entretenimiento doméstico para toda su familia. Este reproductor tiene las siguientes funciones:

# **Salida de Video**

- HDMI V1.3 para una alta definición de video y audio digital.
- Video compuesto y por componentes y audio estéreo para conexión de audio y video analógica.
- Interfaz coaxial y óptico para audio digital de alta fidelidad.
- Resolución de salida de video: NTSC, PAL, 480p, 576p, 720p, 1080i, 1080p.

# **Reproducción de Archivos Multimedia**

- Soporta la mayoría de formatos de archivos de audio, video e imágenes (decodificación de video 1080p HD)
- Reproducción de películas: AVI, MKV, TS, TP, TRP, M2TS, MPG, MP4, M4V, MOV, VOB, ISO, IFO, DAT, WMV, ASF, RM, RMVB, FLV
- Reproducción de música: MP3, OGG, WMA, WAV, AAC, FLAC.
- Reproducción de imágenes: HD JPEG, BMP, GIF, TIF, PNG.
- Presentación de diapositivas con música de fondo.

# **Televisión Digital Terrestre**

- Soporta Recepción de Televisión Digital Terrestre (DVB-T)
- Incorpora un sintonizador doble que permite al usuario ver un canal mientras graba otro.
- Soporta Guía Electrónica de Programas (EPG), Subtítulos y Teletexto.

# **Grabación de Video**

- Soporta grabación con solo pulsar un botón y grabación programada. Permite grabar fácilmente programas desde la TV digital y salvarlos como ficheros MPEG- 2 (.mpg, o .ts);
- Time Shift (Reproducción diferida)

# **Funciones de Red**

- Reproducción y Transmisión de audio y video vía Ethernet (10M/100M) y Wi-Fi (802.11b/g/n opcional)
- Permite compartir archivos a través de servidor Samba
- Reproducción de archivos a través de servidor UPnP
- Descarga BitTorrent (Controlado Gestionado vía Servidor Web)
- Radio Digital (SHOUTcast)

# **Copia de archivos**

Soporta la copia de archivos a través de Tarjetas Multimedia, USB, Discos Duros y Red.

# **Soporta USB 2.0**

- Puerto USB para su conexión al PC.
- USB HOST: Soporta 2 puertos host USB 2.0.

**Nota:** Toda la información contenida en este manual era correcta en el momento de su publicación. Sin embargo, como nuestros técnicos siempre mejoran el producto, el software de su dispositivo puede tener un aspecto ligeramente diferente o puede notar diferencias en las funcionalidades que se presentan en este manual.

# **1.2 Contenido Del embalaje**

- Reproductor con disco duro integrado
- Cable de A/V
- Cable de vídeo por componentes Y/Pb/Pr
- Cable USB
- Mando a Distancia
- Pilas para el mando a distancia
- Adaptador de corriente AC/DC
- Manual de Usuario
- CD Drivers

# **Nota:**

El contenido real puede diferir ligeramente del listado anterior.

# **1.3 Medidas de seguridad**

La fabricación y diseño de este reproductor se ha realizado teniendo siempre en cuenta su propia seguridad. Para usar este reproductor de forma segura y efectiva, lea y tome las siguientes precauciones antes de usarlo.

# **1.3.1 Precauciones durante el uso**

El usuario no debería nunca manipular ni modificar esta unidad. Si se utiliza un disco duro comercial, la temperatura ambiente debería estar entre +5℃ ~ +35℃.

# **1.3.2 Consumo y energía**

El voltaje del reproductor es de DC 12V. Cuando utilice esta unidad, conecte el adaptador o el cable del adaptador a la unidad y a la red eléctrica y compruebe siempre que la conexión es correcta, el cable no está sometido a ninguna presión ni tampoco dañado. Para reducir el riesgo de descarga eléctrica, desenchufe el adaptador antes de limpiarlo. Nunca conecte el adaptador al reproductor en zonas húmedas o con mucho polvo. No sustituya el cable del adaptador o el conector.

# **1.3.3 Radio-interferencias/ compatibilidad**

Si no están adecuadamente protegidos, casi todos los dispositivos electrónicos tienen radio interferencias Dependiendo de las condiciones, su reproductor puede tener interferencias. El diseño de este reproductor ha seguido el estándar FCC/CE y las siguientes normas:

- 1. Este reproductor no causará interferencias que puedan ser consideradas perjudiciales,
- 2. Este reproductor podría aceptar algún tipo de interferencia recibida, incluyendo aquellas clases de interferencias que puedan causar un funcionamiento no deseado.

# **1.3.4 Reparación**

Si el reproductor tiene un problema, debería llevarlo a un centro de reparaciones concertado y dejar que los especialistas lo reparen; nunca trate de reparar el reproductor por usted mismo, podría dañarlo o poner en peligro sus datos o a su propia integridad.

# **1.3.5 Reciclaje del Reproductor**

Cuando se deshaga del reproductor, asegúrese de hacerlo de la forma correcta. Algunos países regulan el reciclaje y deshecho de dispositivos eléctricos, consúltelo con las autoridades competentes.

# **1.3.6 Precauciones con el disco duro**

El reproductor utiliza un disco duro interno para el almacenamiento de datos que en estado normal, no requiere formateo ni reparación. Antes de formatear el disco duro, lea atentamente el capítulo "Preguntas más frecuentes" y visite nuestra página web para obtener la información más actualizada al respecto.

- Un fuerte impacto físico puede generar un sector incorrecto en el disco duro; utilice CHKDSK para arreglar el problema.
- Todos los datos almacenados en el reproductor se pueden perder debido a un impacto físico, a una descarga eléctrica, a una pérdida de energía, o al formato del disco duro, etc. Haga copia de seguridad de sus datos.
- Se recomienda desfragmentar el disco duro tras un largo periodo de uso.
- Haga frecuentemente una copia de seguridad de sus datos para que se puedan recuperar en el caso de pérdida o daño, Woxter no se hace responsable de la pérdida de los datos almacenados en el disco duro.

# **1.3.7 Otros**

Cuando se esté utilizando este reproductor, no permita que entre en contacto con agua u otro líquido; si por accidente se derrama agua en el reproductor, utilice un trapo seco para absorber el derrame. Los productos electrónicos son muy vulnerables, cuando los utilice evite agitar o golpear al reproductor y no presione los botones con demasiada fuerza.

- No permita que el reproductor entre en contacto con agua u otro líquido.
- No desmonte, repare o cambie el diseño del reproductor, en la política de reparaciones no se incluirá cualquier tipo de daño.
- No presione los botones del reproductor con demasiada fuerza.
- Evite golpear el reproductor con un objeto duro, evite agitarlo y manténgase alejado de

campos magnéticos.

• Durante una descarga electrostática y un fuerte campo electromagnético, el producto no funcionará correctamente. Desenchufe el cable y el producto volverá a funcionar correctamente la próxima vez que lo encienda.

# **1.4 Conexión**

# **1.4.1 Conexión a la corriente eléctrica**

- (1) Siga las instrucciones del dibujo y conecte el adaptador de corriente a la clavija de entrada de CC (corriente continua) del reproductor.
- (2) Siga las instrucciones del dibujo y enchufe el adaptador de corriente a la toma de corriente.

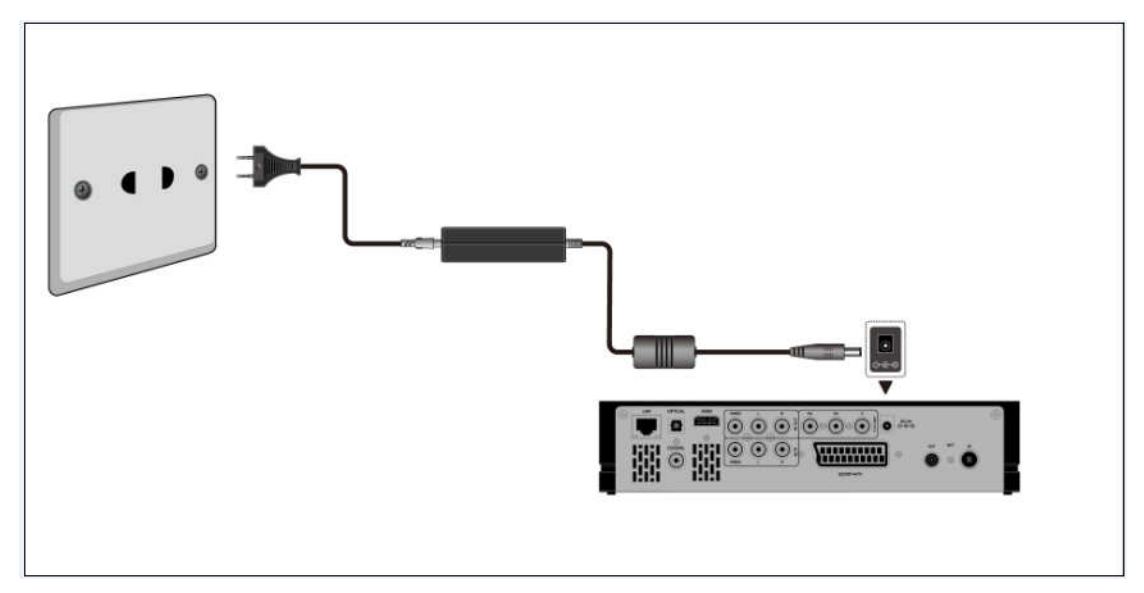

# **1.4.2 Conexión al PC.**

- (1) Compruebe que el reproductor está encendido;
- (2) Conecte el mini conector del cable USB al puerto del dispositivo USB del reproductor.
- (3) Conecte el conector rectangular del cable USB al ordenador.

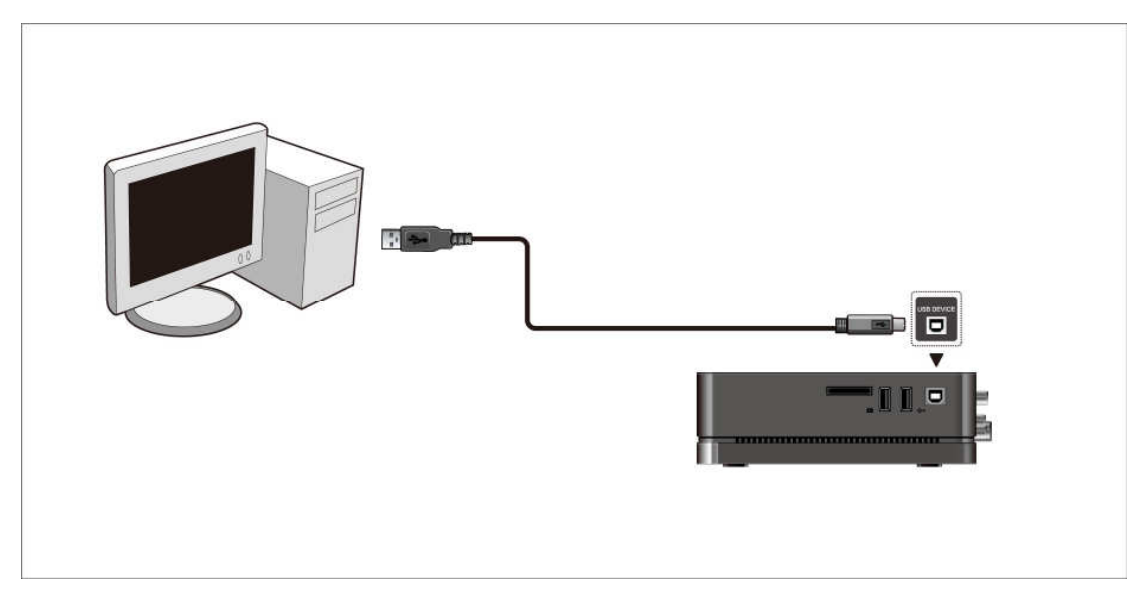

De este modo, usted podrá manejar el contenido del disco duro de su reproductor en su PC.

# **1.4.3 Conectar un dispositivo USB.**

- (1) Compruebe que el reproductor está encendido;
- (2) Conecte el USB Stick o el disco duro por USB a uno de los puertos host USB de este reproductor.

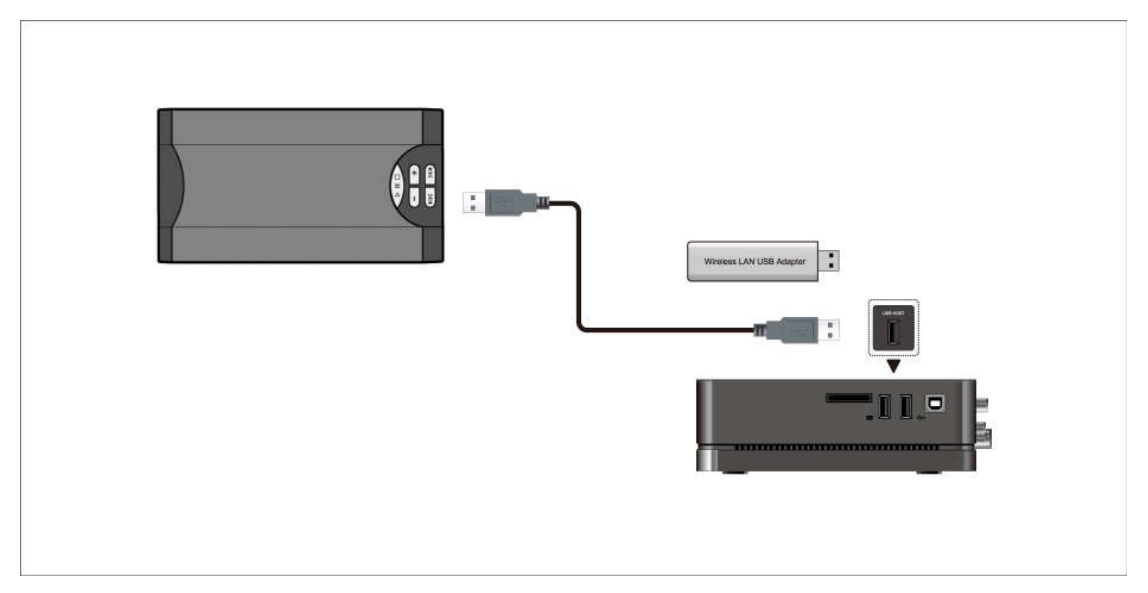

De este modo, usted podrá explorar el contenido de su dispositivo USB.

# **1.4.4 Conectar una Tarjeta Multimedia**

Puede reproducir el contenido de su tarjeta de memoria insertándola en el slot destinado al efecto.

- (1) Siga las instrucciones del dibujo e introduzca su tarjeta de memoria adecuadamente.
- (2) Inserte la memoria siguiendo la dirección de flecha indicada en el dibujo.

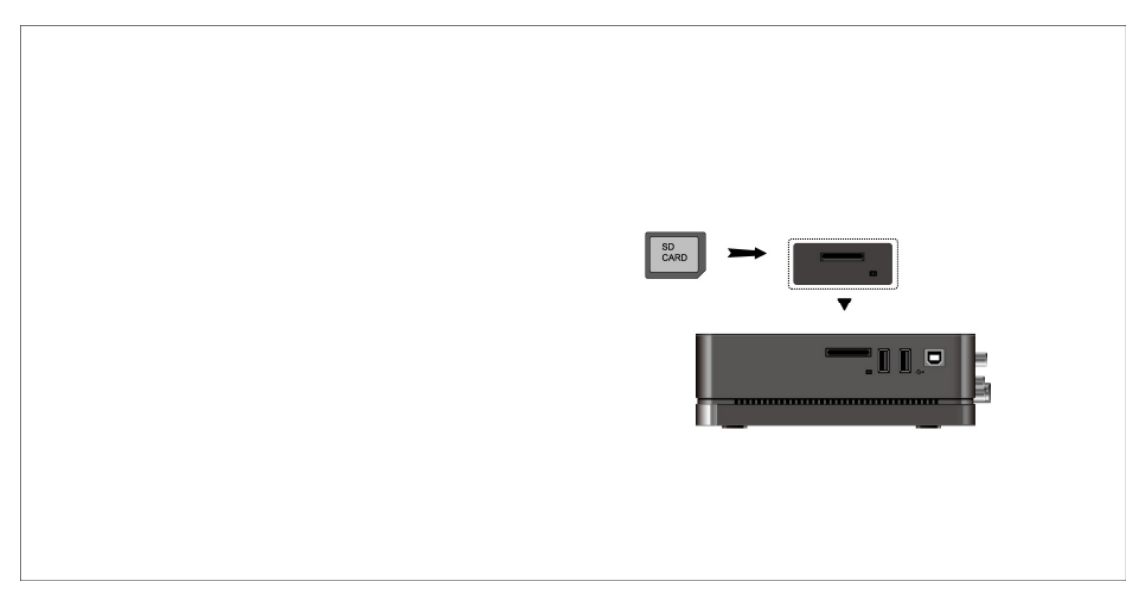

De este modo, usted podrá explorar el contenido de su Tarjeta Multimedia.

# **1.4.5 Conexión a la TV**

# **1.4.5.1. Entrada de A/V (audio y video)**

- (1) Siga las indicaciones de la imagen y enchufe el conector de tres colores a la clavija de entrada A/V del reproductor.
- (2) Después enchufe el conector de tres colores a la clavija de salida A/V de la TV/IPTV Set-Top Box (STB).

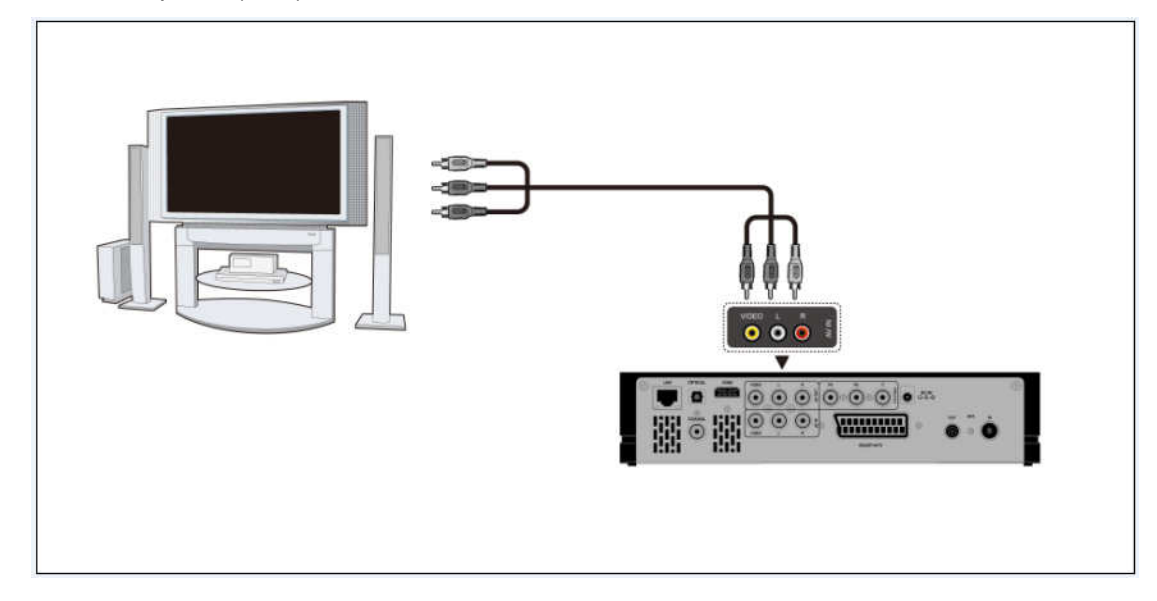

De esta forma podrá grabar sus programas favoritos desde la TV/IPTV Set-Top Box.

# **1.4.5.2 Salida A/V**

- (1) Siga las indicaciones de la imagen y enchufe los tres conectores de colores a la clavija de salida A/V del reproductor;
- (2) Ahora enchufe los tres conectores de colores a la clavija de entrada A/V de la TV.

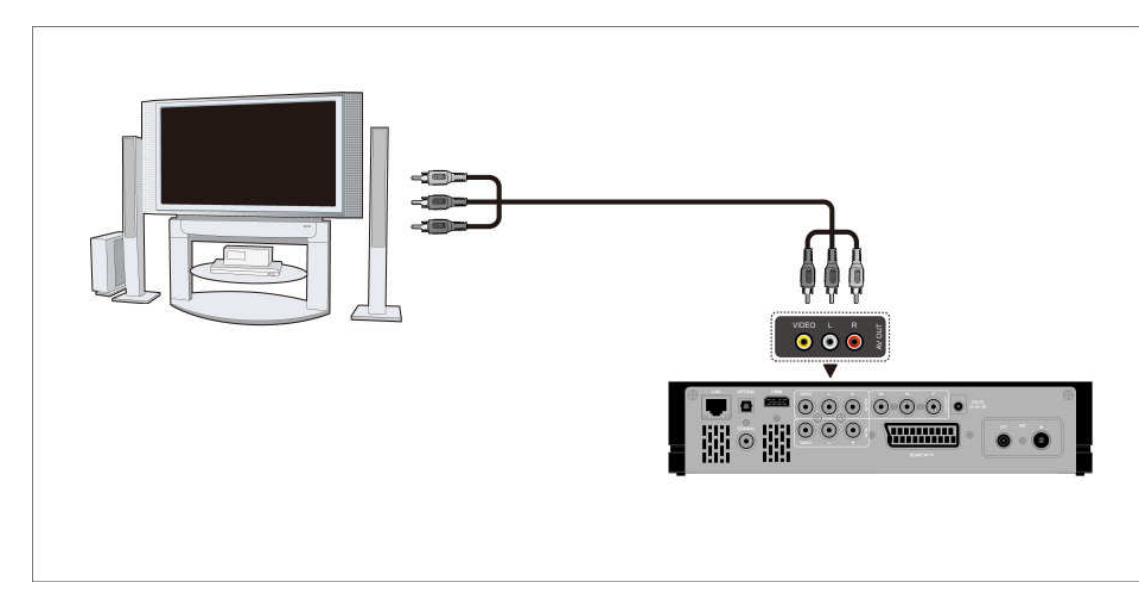

Así podrá disfrutar del contenido del reproductor en la TV o en otro dispositivo conectado.

# **1.4.5.3 Salida de video por componentes Y/Pb/Pr.**

- (1) Siga las indicaciones de la imagen y enchufe el conector de tres colores a la clavija Y/Pb/Pr del reproductor;
- (2) Luego enchufe los tres conectores de colores a la clavija Y/Pb/Pr de la TV.

Conexión de sonido durante la utilización de la salida de vídeo Y/Pb/Pr:

- Primera opción: utilice la salida audio desde la clavija A/V;
- Segunda opción: utilice la salida audio desde la clavija S/PDIF óptica o coaxial.

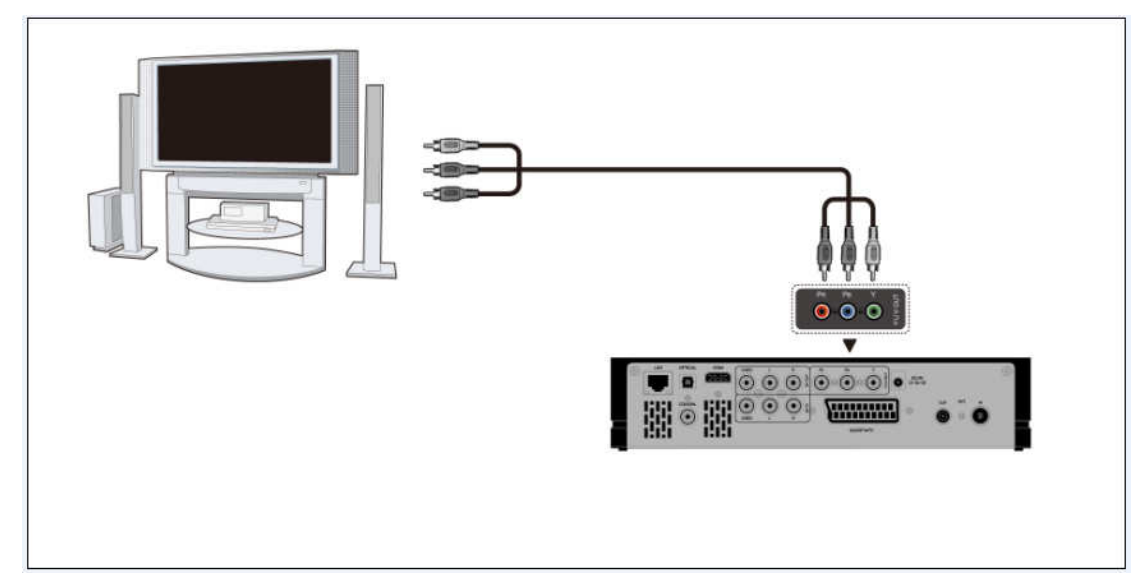

De esta forma podrá disfrutar de los videos, música y fotos almacenados en el reproductor en su televisor.

# **1.4.5.4 Conexión HDMI**

(1) Siga las instrucciones del dibujo y conecte el cable HDMI a la clavija HDMI del reproductor.

(2) Siga las instrucciones del dibujo y conecte el cable HDMI a la clavija HDMI del TV.

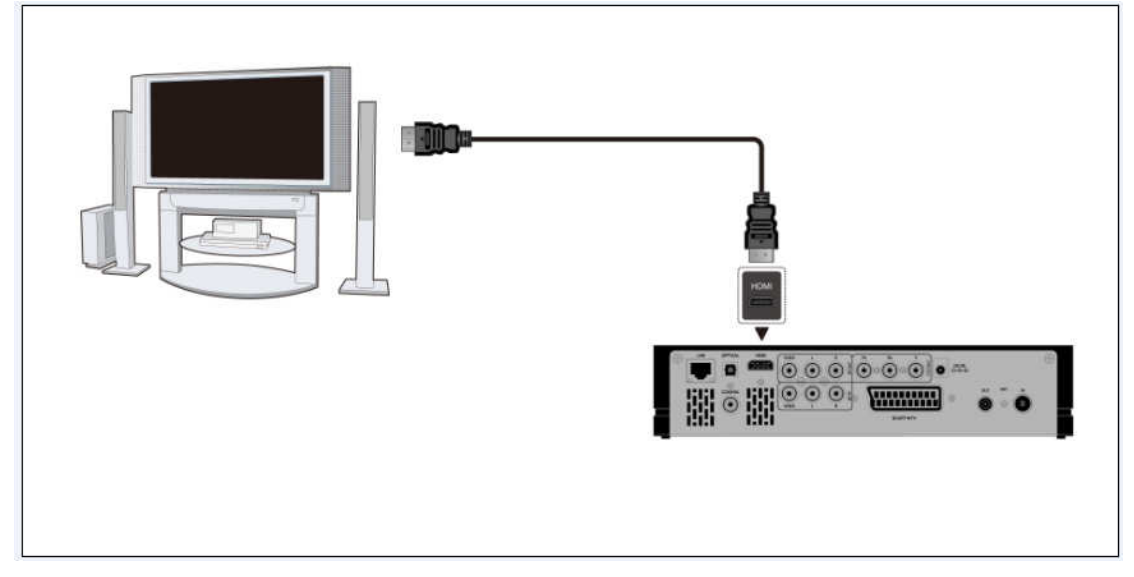

De esta manera, puede disfrutar de la máxima calidad de audio y video con un solo cable.

**Nota**: El cable HDMI es un accesorio opcional que se vende separadamente.

# **1.4.5.5 Euroconector de Salida (SCART OUT)**

- (1) Siga las indicaciones de la imagen y conecte la terminación correcta del cable del Euroconector a la clavija correspondiente del reproductor.
- (2) Después conecte la otra terminación del cable a la clavija correspondiente de la TV.

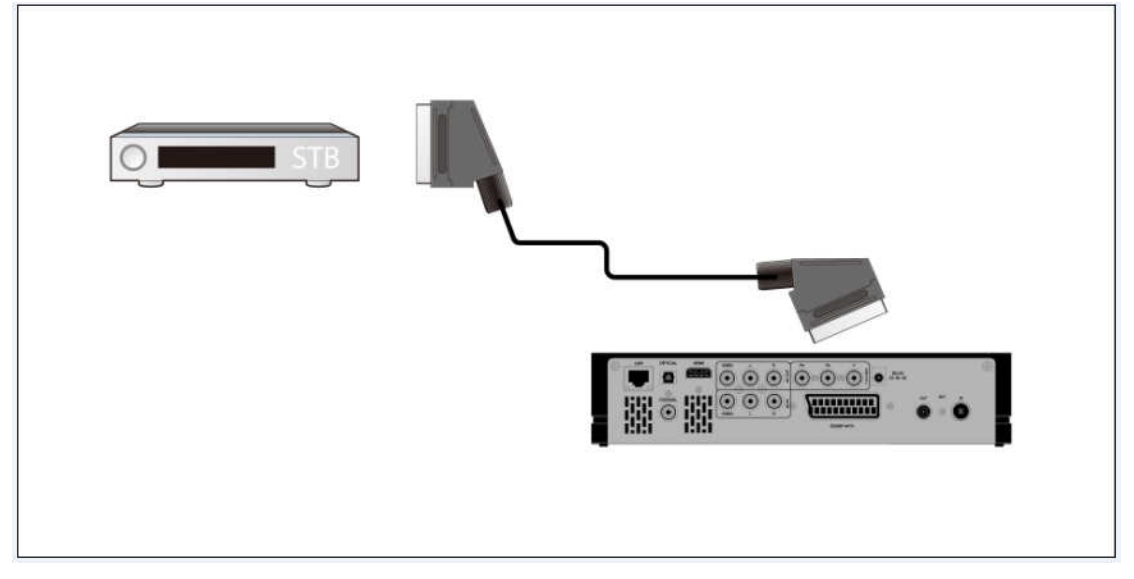

De esta forma podrá disfrutar del contenido del reproductor en su TV o en otros dispositivos que pueda conectar.

# **1.4.5.6 ANT./RF IN**

Conecte la antena de TV área a la clavija de entrad de antena ANT./RF como se muestra en imagen.

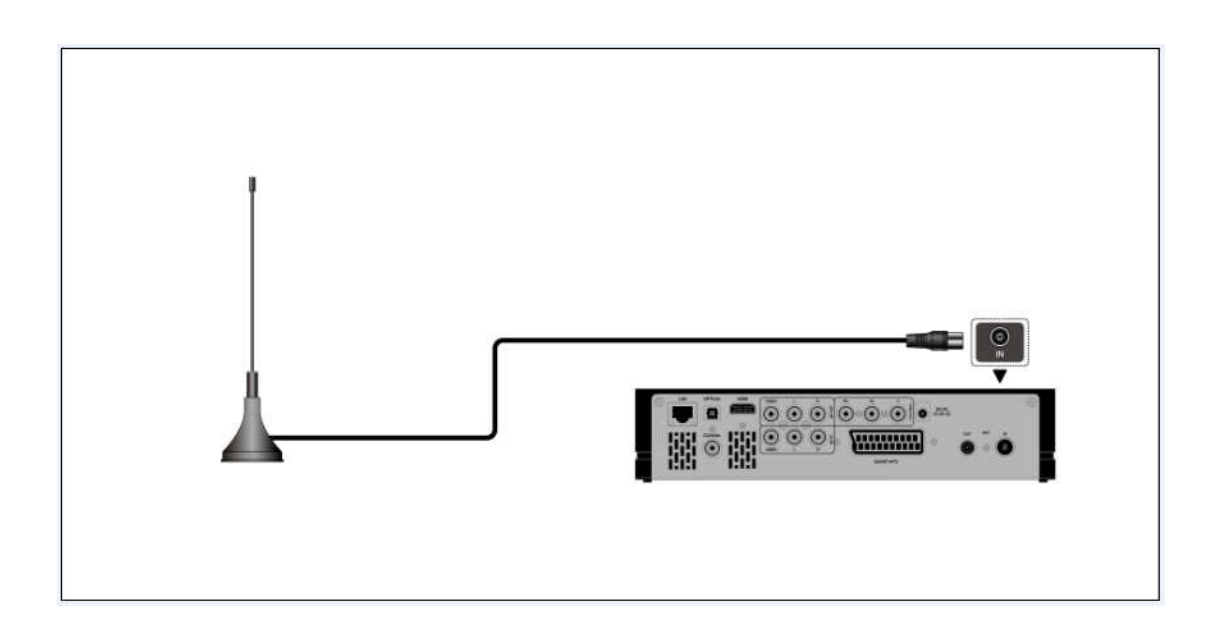

# **1.4.5.7 ANT./RF OUT**

- (1) Compruebe que el reproductor está encendido;
- (2) Compruebe que la antena de TV este correctamente conectada a la entrada de antena.
- (3) Siga las instrucciones del dibujo y conecte el cable de TV a la salida de antena.

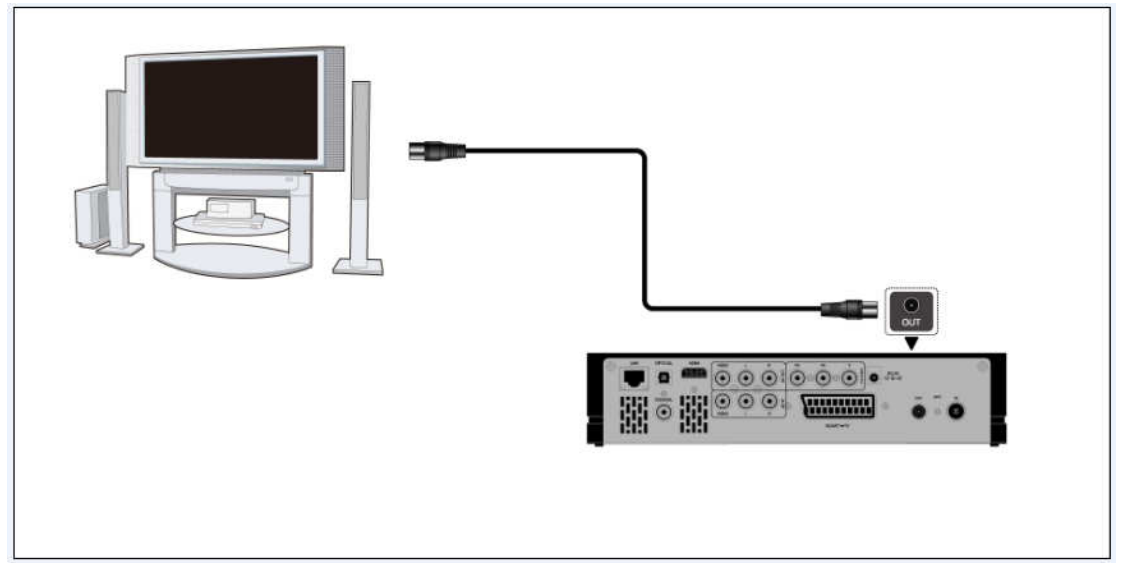

El reproductor puede emitir la señal DVB-T hacia otro receptor de TV. De este modo puede visualizar los programas de TV mientras otro receptor está grabando.

# **1.4.6 Conexión del dispositivo de audio digital**

- (1) Siga las instrucciones del dibujo y conecte el conector RCA de su cable coaxial a la clavija coaxial S/PDIF del reproductor. Si utiliza fibra óptica, conecte el conector Toslink de su fibra óptica a la clavija coaxial S/PDIF del reproductor (no suministrado).
- (2) Siga las instrucciones del dibujo y conecte el otro conector de su cable coaxial o fibra óptica al dispositivo de audio digital (no suministrado).

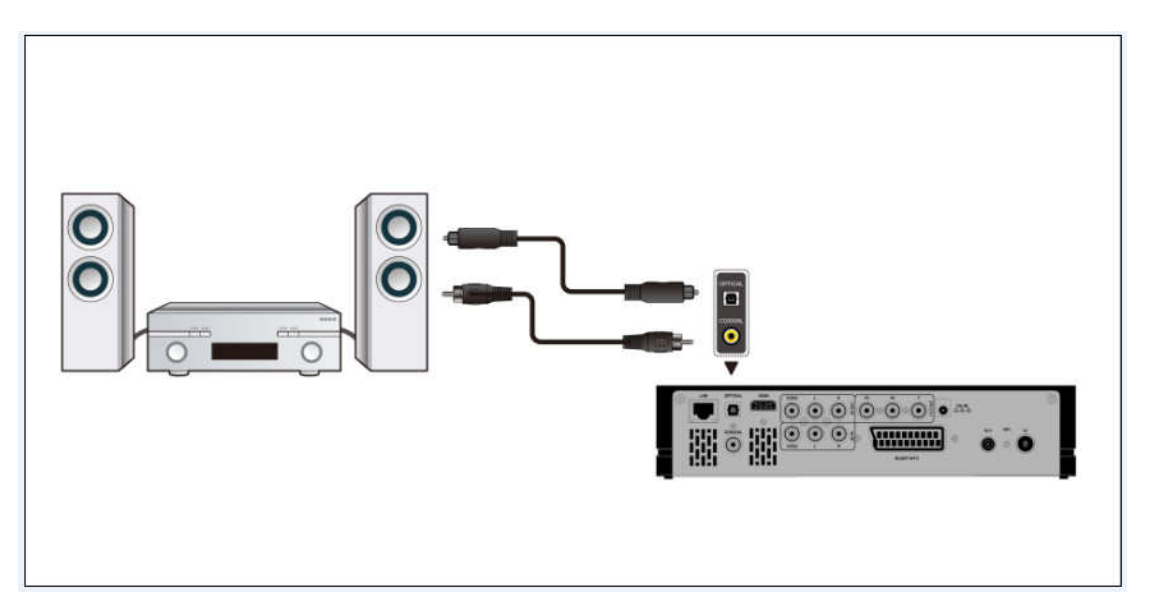

De esta manera, puede disfrutar de sonido Dolby Digital, DTS, o MPEG. (Vea capitulo **3.2 "Cambiar configuración de audio").** 

# **1.4.7 Conexión a la red**

Para conectarse a una Red LAN, necesitará un cable de red cat5, cat5e o cat6 (no suministrado).

- (1) Siga las instrucciones del dibujo y conecte uno de los conectores del cable en el puerto RJ45 del reproductor.
- (1) Siga las instrucciones del dibujo y conecte el otro de los conectores del cable en el puerto RJ45 de su router, switch o hub.

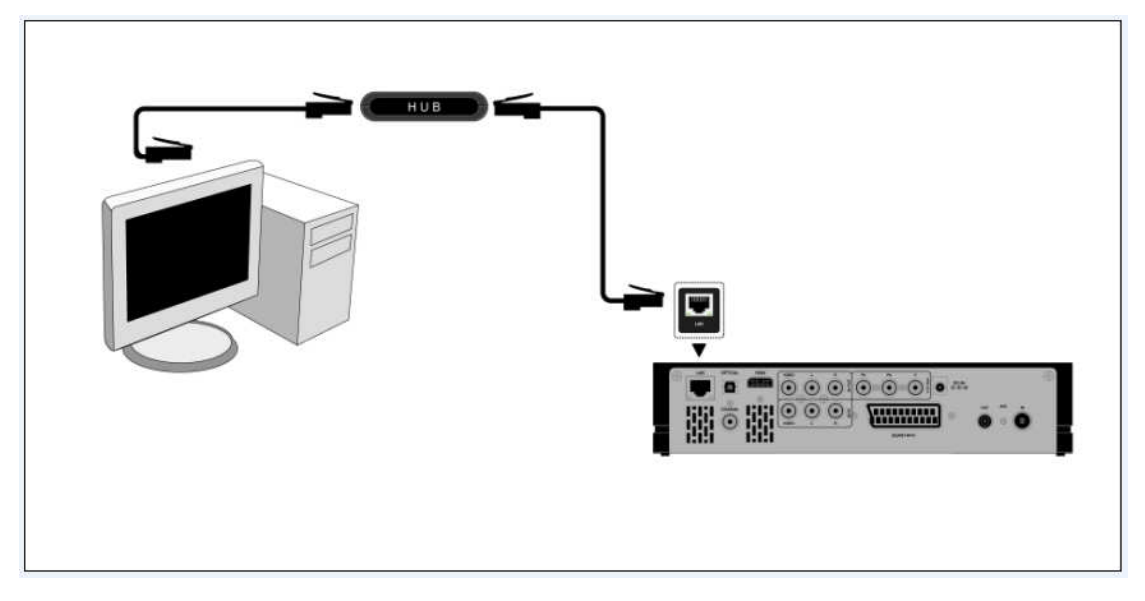

# **1.4.8 Conexión del Adaptador WLAN USB**

- (1) Compruebe que el reproductor está encendido;
- (2) Conecte el Adaptador Inalámbrico LAN USB a uno de los puertos USB HOST del reproductor.

Nota: El adaptador Wi-Fi es un accesorio opcional que se vende separadamente.

# **1.5 Encendido y Apagado de la unidad**

### **Encendido**

Después de conectar la unidad a red y pulsar el botón POWER en el panel frontal del reproductor, la unidad se encenderá y entrará directamente en el menú principal. El indicador luminoso de encendido se iluminará en color azul.

#### **Apagado**

Mientras el sistema está en funcionamiento, pulse el botón POWER en el panel frontal del reproductor o a través del mando a distancia y la unidad entrará directamente en modo STANDBY (suspensión), iluminándose en color rojo el indicador de luz frontal.

# **1.6 Selección del idioma**

El idioma del sistema de este reproductor se puede configurar al inglés u otros idiomas. Dentro del menú de configuración, debe ir a idiomas y elegir su opción. El idioma seleccionado tendrá efecto de forma inmediata.

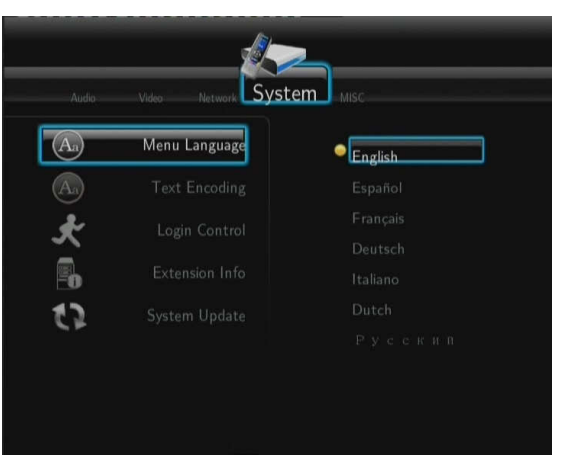

# **1.7 Formateo del disco**

Para usuarios que deseen instalar un nuevo disco SATA en el reproductor, deben seguir el siguiente procedimiento para formatear el disco antes de su uso:

Paso 1: Seleccione OK en la página de advertencia, entonces presione Enter para confirmar.

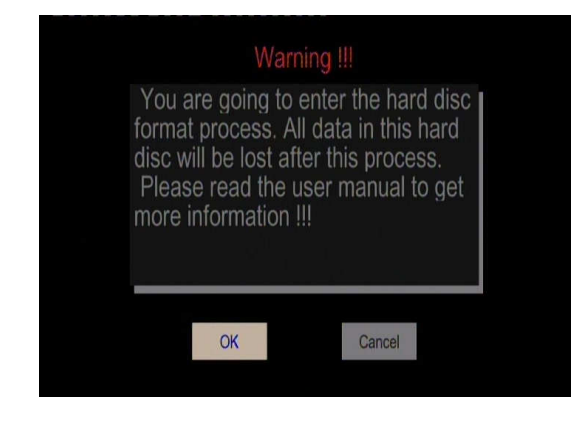

www.woxter.com

Nota: Puede acceder a esta pantalla a través del menú Setup->System->HDD Format.

- Paso 2: Pulse la tecla arriba/abajo para ajustar la capacidad del buffer para el diferido (Time Shift (Reproducción diferida)).

Pulse los botones izquierda/derecha para avanzar o retroceder y pulse Enter para confirmar.

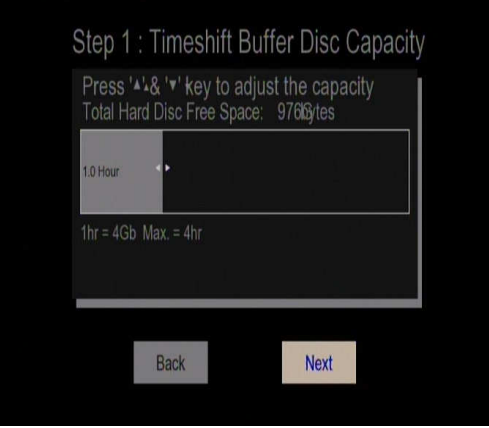

- Paso 3: Seleccione Format, presione Enter y entonces comenzará el proceso de formateo.

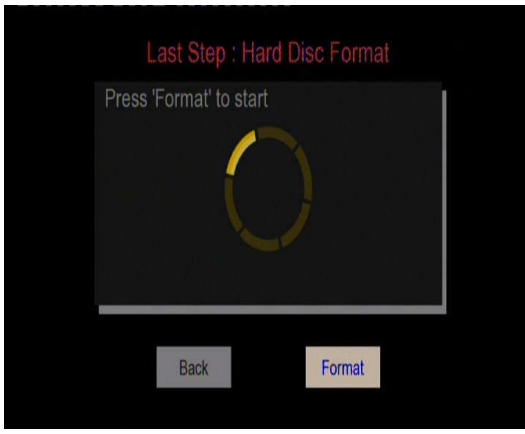

El proceso de formateo finalizará en unos pocos minutos. Entonces podrá usar el disco apropiadamente en el reproductor.

Nota: El procedimiento de formateo borrará todos los datos del disco duro. Por favor, haga una copia de seguridad de los mismos antes de proceder.

# **2. Información sobre el reproductor**

# **2.1 Mando a distancia**

Todas las funciones descritas en este manual se pueden llevar a cabo utilizando los botones del mando a distancia. Las funciones de cada uno de los botones son las siguientes:

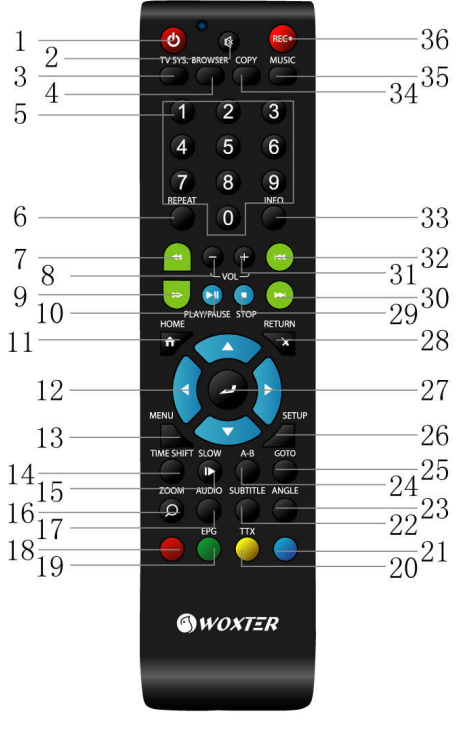

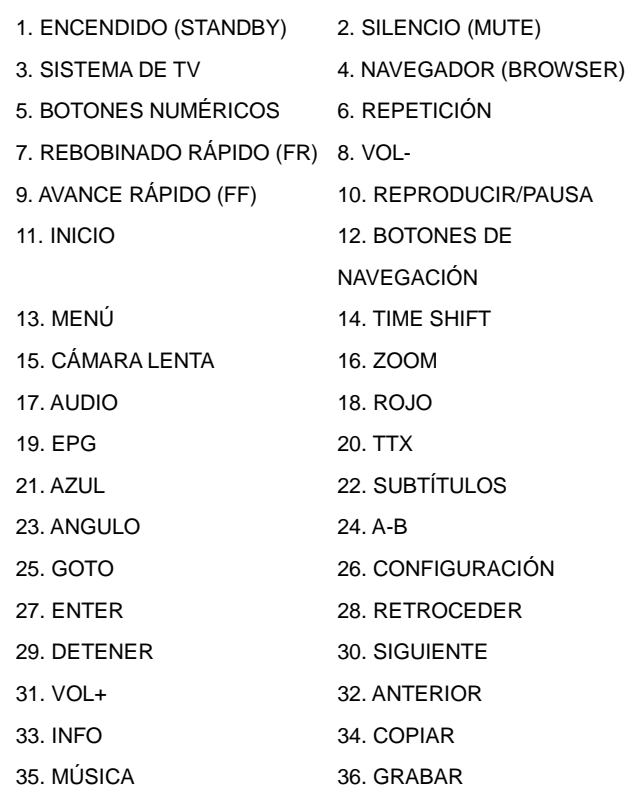

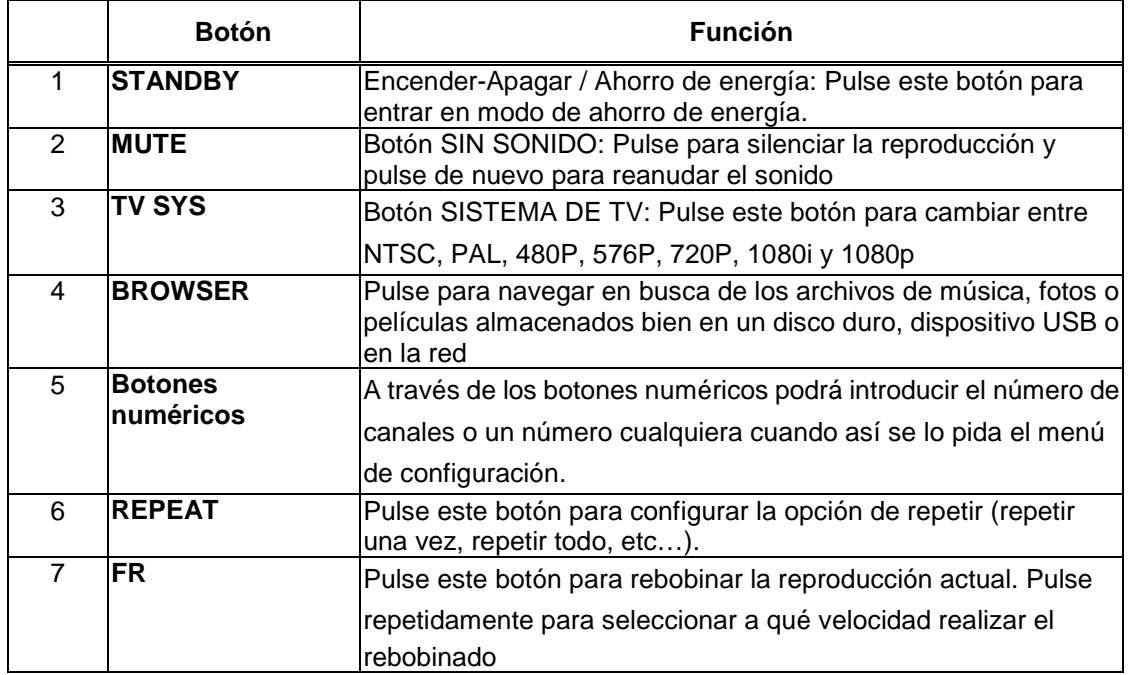

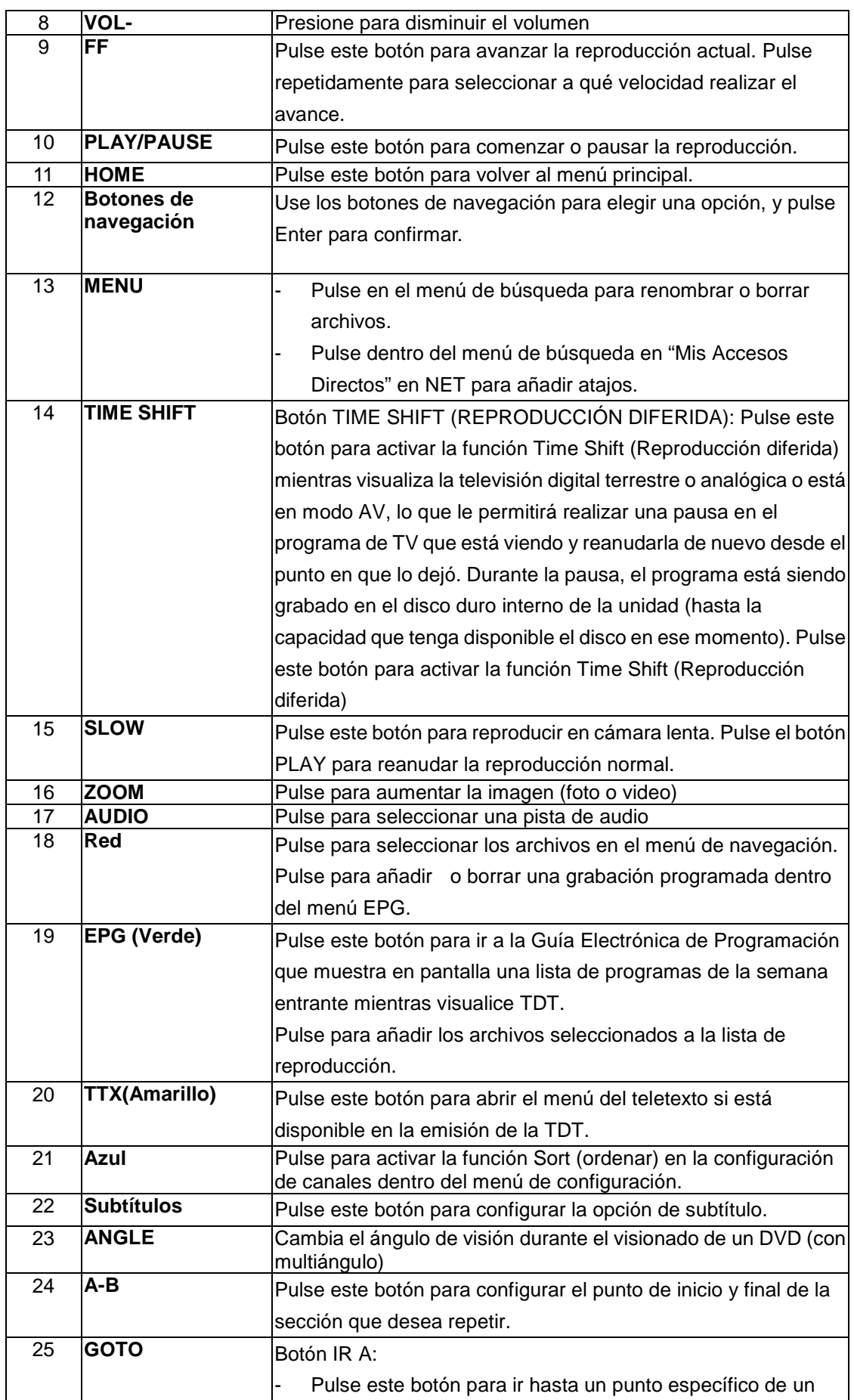

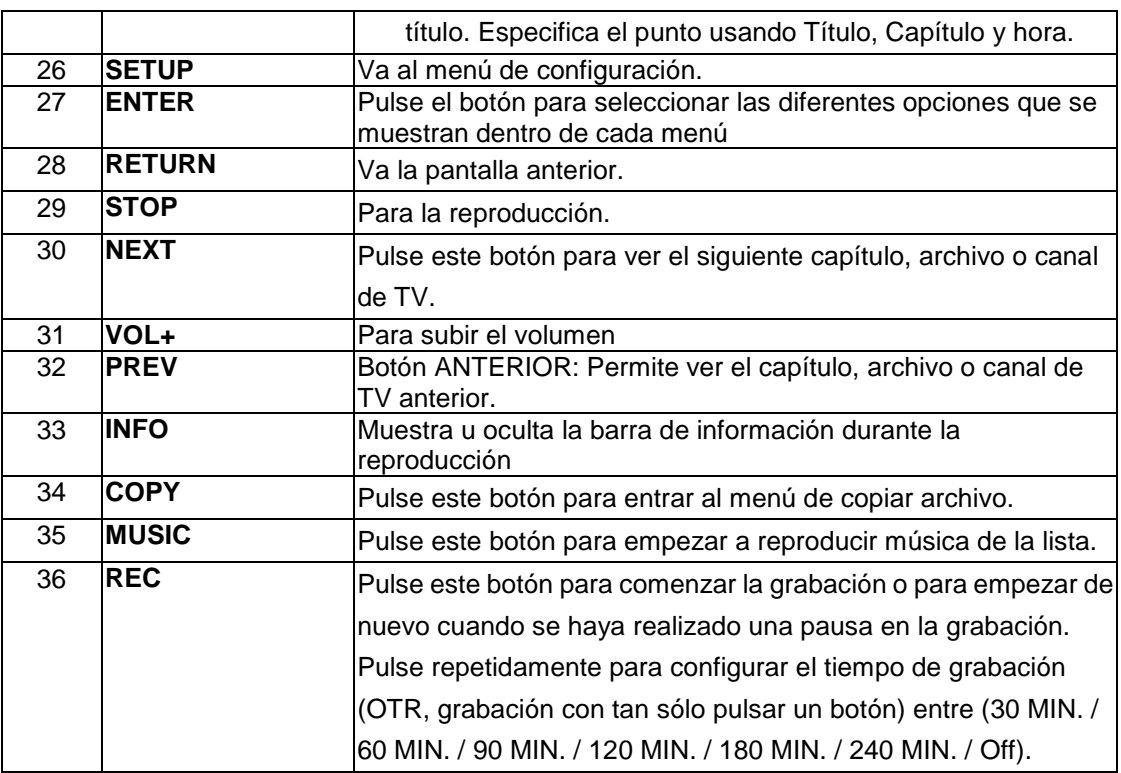

# **2.2 Panel Frontal**

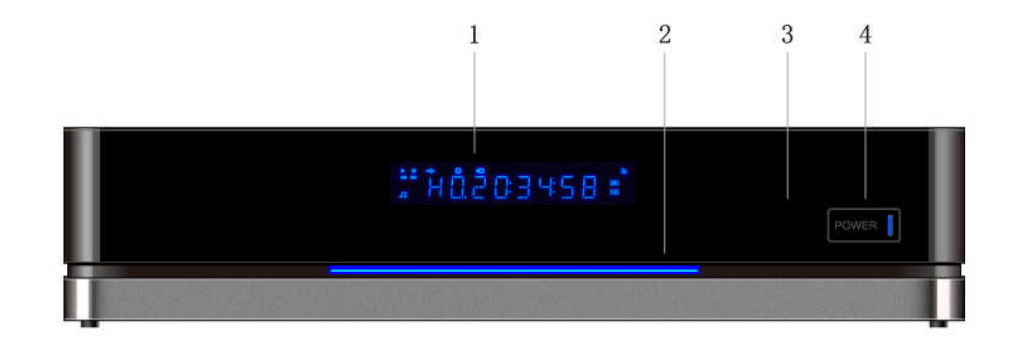

- 
- 3. RECEPTOR DE INFRARROJOS 4. BOTÓN POWER
- 1. DISPLAY VFD 2. INDICADOR DE GRABACIÓN
	-

# **2.3 Panel Trasero**

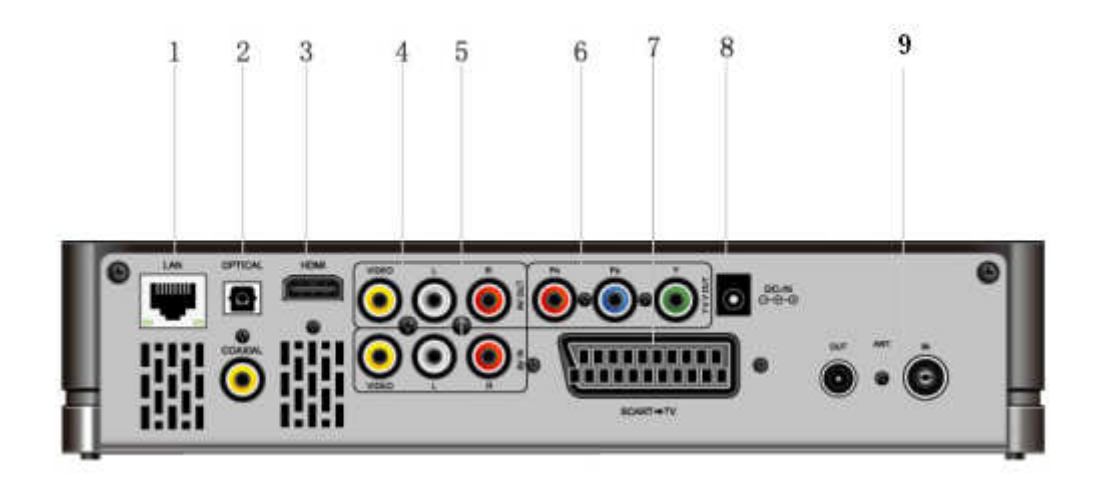

- 
- 3. Conexión HDMI 4. Salida de A/V
- 
- 
- 9. Entrada/salida antena
- **2.4 Panel Lateral**
- 1.Conexión LAN RJ45 2. Conexión S/PDIF óptica
	-
- 5. Entrada de A/V 6. Salida de vídeo por componentes
- 7. Euroconector- TV 8. Entrada de alimentación

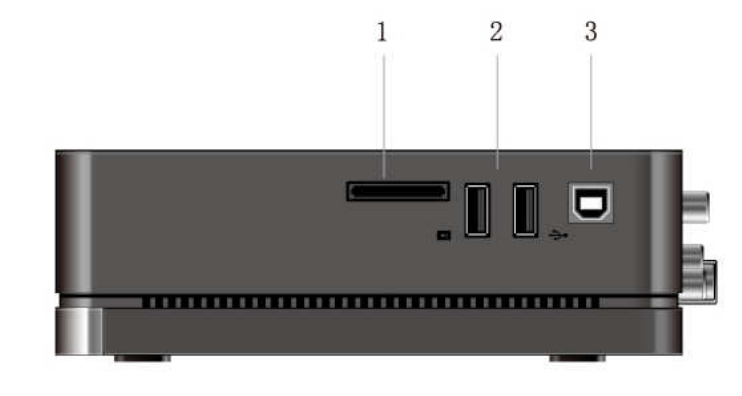

- 
- 1. Slot de tarjetas multimedia 2. Puerto USB HOST (Tipo A) x2
- 3. Puerto de dispositivo USB (Tipo B)

# **3. Menú de instalación**

El menú de instalación permite configurar su reproductor según sus preferencias.

Para seleccionar una opción:

- Seleccione el icono Setup en la página de inicio, o bien presione el botón Setup del mando a distancia.

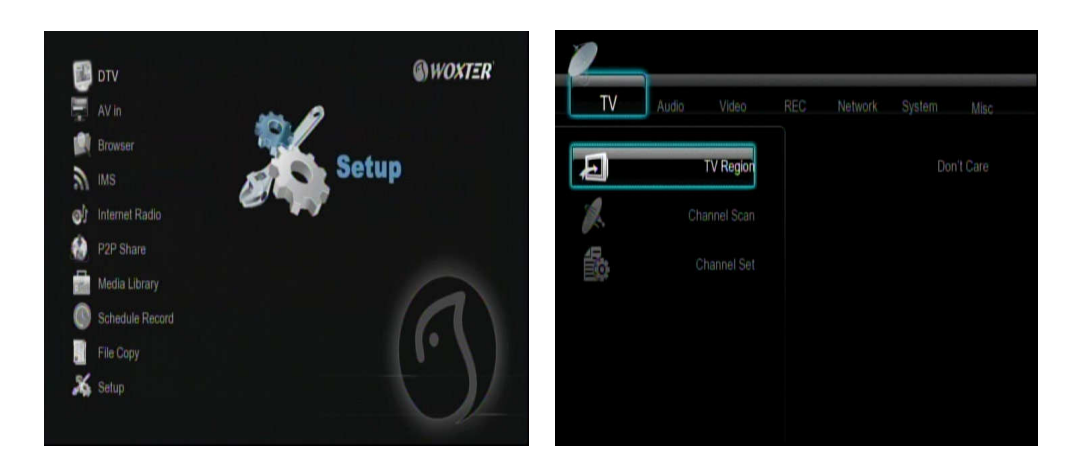

Use los botones de navegación izquierda/derecha para elegir una opción, y entonces pulse Enter.

Hay 7 opciones diferentes de configuración, que incluyen DTV, Audio, Video, Grabación, Red, Sistema y Varios. Une los botones de navegación arriba y abajo para seleccionar un menú. Presione entero ara confirmar. Presione Return para cancelar y ver la pantalla del menú anterior.

# **3.1 Cambiar la configuración de la televisión**

Pulse la tecla **izquierda** / **derecha** en el mando a distancia para seleccionar la opción **DVB-T** en la barra de menú

# **TV Region**

Seleccione la región de la TV Digital Terrestre Pulse la tecla arriba / abajo para seleccionar y la tecla entrar para confirmar.

# **Escaneo de Canales**

Seleccione para escanear los canales de la TV Digital Terrestre.

# **Auto Scan (Búsqueda automática)**

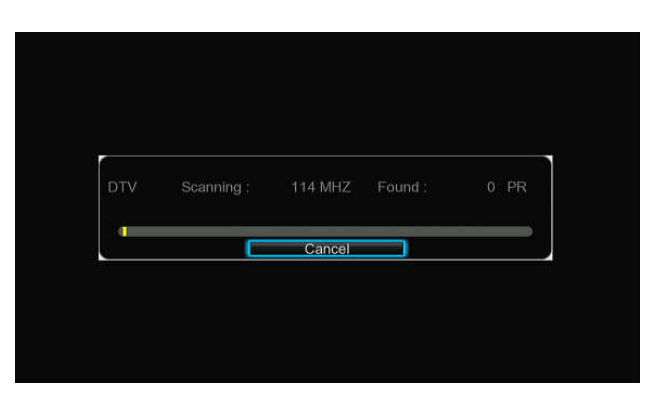

En el modo AUTO SCAN, el sistema escaneará y buscará automáticamente los canales TV digital terrestre disponibles.

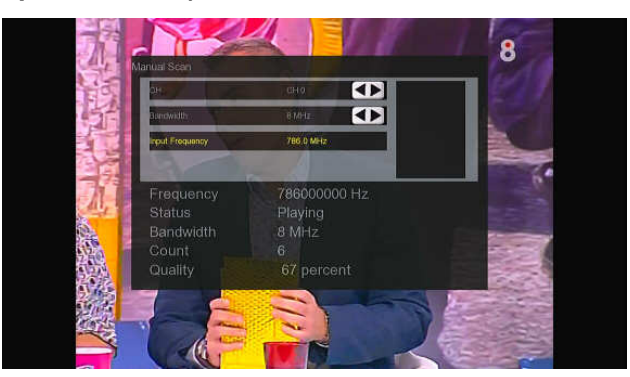

# **MANUAL SCAN (Búsqueda manual)**

En modo MANUAL SCAN, podrá seleccionar el nombre del canal, el ancho de banda, y la frecuencia. Use los botones numéricos y de navegación en el mando a distancia para seleccionar o introducir datos. Pulse la tecla Enter (entrar) para confirmar.

# **Edición de Canal**

Seleccione para editar la información del canal. Pulse la tecla arriba / abajo para seleccionar DVB-T, y pulse la tecla entrar para confirmar.

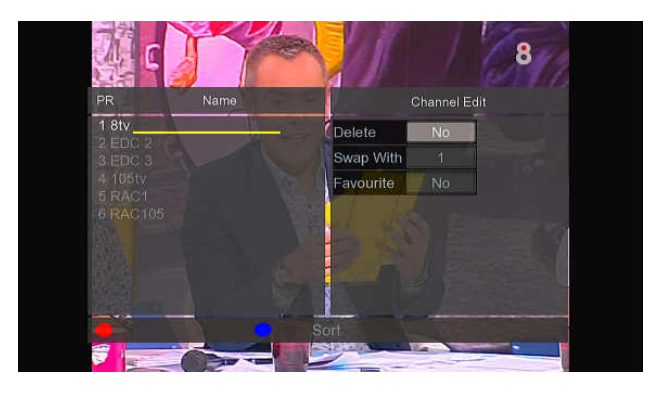

En este menú, podrá editar el nombre y la secuencia de los canales de TV digital terrestre. Use las teclas de navegación para seleccionar y modificar las preferencias, y pulse la tecla Enter

(entrar) para confirmar. También puede pulsar la tecla azul para seleccionar Sort y ordenar por frecuencia, número lógico de canal o nombre del canal.

# **3.2 Cambiar la configuración de Audio**

Use este menú para configurar el audio

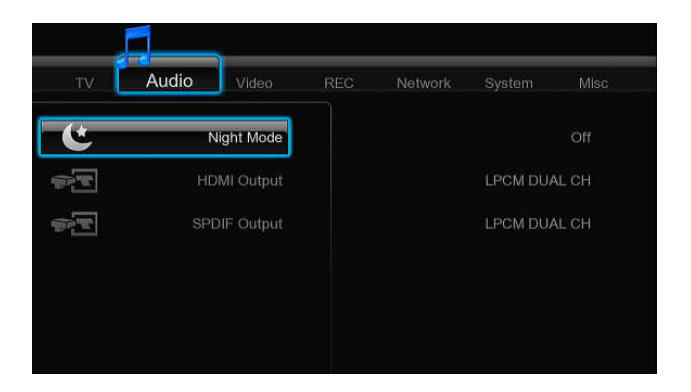

#### **Modo Nocturno (Night Mode)**

Pulse los botones de navegación izquierda/derecha del mando a distancia para seleccionar entre apagado (Off), encendido (On) y Confort (Confort). Pulse Enter para confirmar. Si la opción esta activada, el volumen se verá disminuido.

# **Salida Digital**

Pulse los botones de navegación izquierda/derecha del mando a distancia para seleccionar entre HDMI LPCM / HDMI RAW / SPDIF LPCM / SPDIF RAW. Pulse la tecla entrar para confirmar. En el modo RAW, el sonido en Dolby Digital, DTS, o MPEG puede ser emitió via HDMI o amplificador digital.

# **Salida Digital**

Pulse los botones de navegación izquierda/derecha del mando a distancia para seleccionar entre LPCM DUAL CH y Passthough. Pulse la tecla entrar para confirmar.

En el modo RAW, el sonido en Dolby Digital, DTS puede ser enviado vía HDMI o amplificador digital. Por los requisitos del ancho de banda, los sonidos Dolby Digital Plus y Dolby TrueHD sólo pueden transmitirse a través del cable HDMI y el sistema de TV debe ser 720p ó superior.

# **3.3 Cambiar la configuración de video**

Use este menú para configurar el video

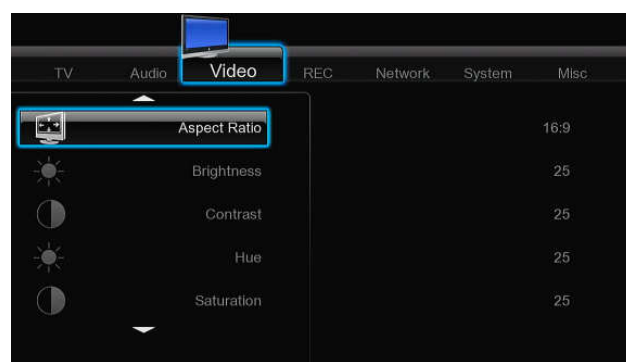

# **Proporción de Aspecto (Aspect Ratio)**

- Panorámico 4:3 (Pan Scan 4:3): Muestra una imagen amplia en toda la pantalla y corta las porciones redundantes. Seleccionar cuando se conecta un TV de 4:3.
- Apaisado 4:3 (Letter Box 4:3): Muestra una imagen amplia con dos bordes negros en la parte superior e inferior de la pantalla 4:3. Seleccionar cuando se conecta un TV de 4:3.
- 16:9: Comprime la imagen para convertir toda la imagen. Seleccionar cuando se conecta un TV de 16:9.

# **Brillo (Brightness)**

Seleccionar para configurar los niveles de brillo.

#### **Contraste (Contrast)**

**Seleccionar para configurar los niveles de contraste.** 

# **Hue (Matiz)**

Seleccionar para ajustar o los tonos o matices del color.

# **Saturation (Saturación)**

Seleccionar para ajustar el nivel de saturación.

#### **Sistema de televisión (TV SYSTEM)**

Seleccionar para ajustar la resolución de video: **NTSC** / **PAL** / **480P** / **576P** / **720P 50HZ / 720P 60HZ** / **1080I 50HZ** / **1080I 60HZ** / **1080P 50HZ** / **1080P 60HZ**.

#### **Tamaño de pantalla (Screen Size)**

Ajusta el tamaño de la salida de vídeo teniendo en cuenta el tamaño de la pantalla de TV.

# **Modo Plasma**

Ayuda a proteger su TV de plasma reduciendo el nivel de brillos.

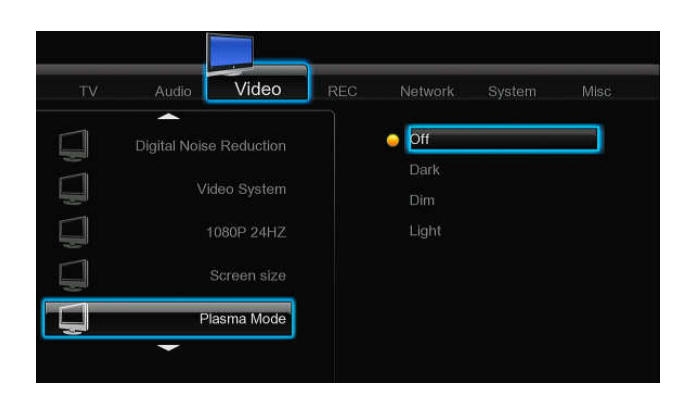

# **3.4 Cambiar la configuración de grabación**

# **Calidad**

Seleccione para configurar los ajustes de calidad de grabación por defecto.

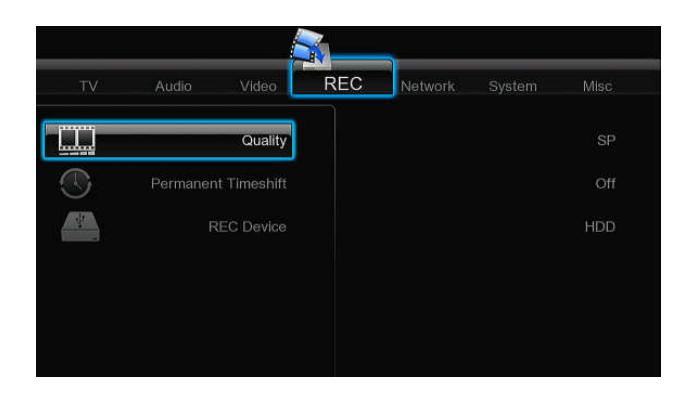

Pulse arriba o abajo para seleccionar la configuración de calidad que requiera. La configuración de calidad más alta es HQ que requiere la máxima capacidad de almacenamiento. Las otras configuraciones reducen la calidad de grabación de forma secuencial pero también requieren menos capacidad de almacenamiento. Pulse entrar para confirmar.

# **Cambio de horario permanente (Permanent Timeshift)**

Seleccionar para configurar el modo cambio de horario.

Pulse arriba o abajo para seleccionar entre activo (On) e inactivo (Off). Pulse entrar para confirmar. Si está activo (On), la función de Cambio de hora estará activa automáticamente mientras se encuentre en modo video.

# **Dispositivo de Grabación (REC Device)**

Seleccione configurar un dispositivo para recuperar los archivos grabados. Pulse **arriba** o **abajo** para seleccionar entre disco duro (HDD) y USB. Pulse **entrar** para confirmar.

# **3.5 Cambiar la configuración de Red**

Use este menú para configurar la Red Ethernet y la Red Wireless.

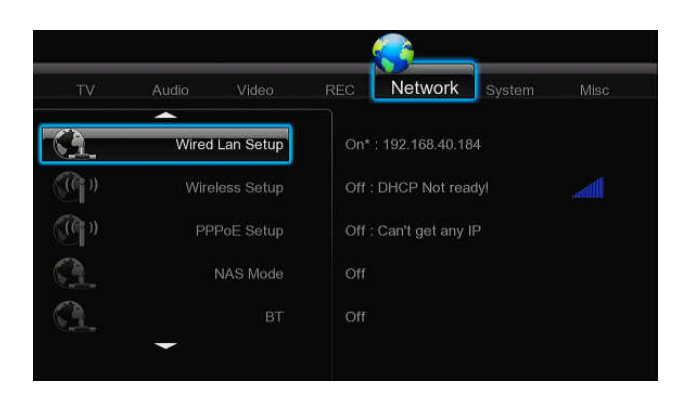

# **Configuración de la Red LAN**

- **DHCP IP (AUTO)** 

Seleccionar para obtener la dirección IP automáticamente.

- **FIX IP (MANUAL)** Seleccionar para introducir manualmente la dirección IP, Subnet Mask, Default Gateway, y DNS Server IP Adress.

# **Configuración de la Red Wireless**

Seleccionar un perfil de conexión:

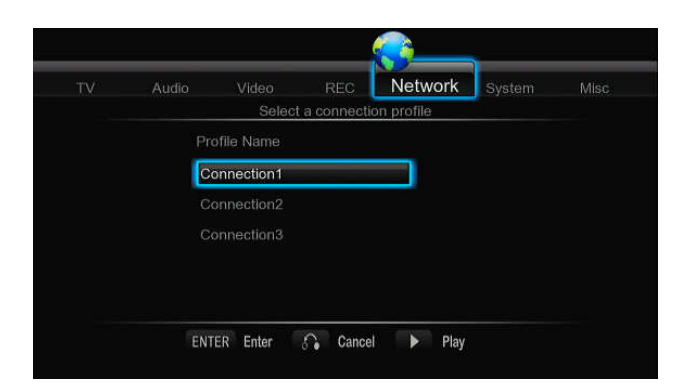

El reproductor permite almacenar hasta 3 conexiones de red Wireless. Pulse Enter para ir al siguiente paso, Return para cancelar y Play para conectar.

# **Modo de conexión**

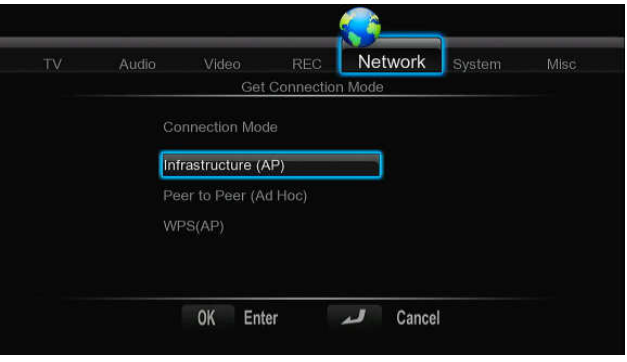

Permite elegir entre Infrastructure (AP) y Peer to Peer (Ad Hoc). Pulse Enter para ir al siguiente paso o Return para cancelar.

#### **Infrastructure (AP)**

Este modo es usado para conectar ordenadores con adaptadores de red Wireless, también como clientes Wireless, a una red cableada con la ayuda de un router Wireless o punto de acceso.

#### **Obtener nombre SSID**

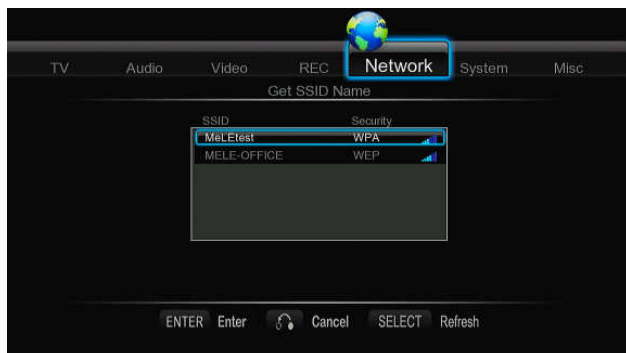

Pulse Enter para ir al siguiente paso, Return para cancelar y Select para refrescar la lista SSID. Nota: En la lista de seguridad, WEP (Wired Equivalent Privacy) y WPA (Wi-Fi Protected Access) significan que la red esta encriptada, por lo que para acceder a la red será necesaria una clave de acceso. No es un sistema de red abierto.

#### **Introducir la clave WEP** / **WPA**

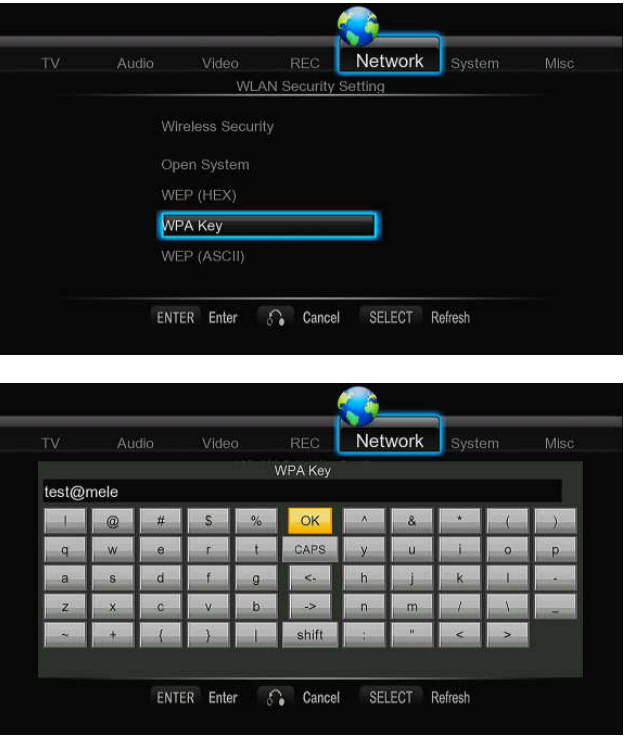

La clave de acceso puede ser introducida a través de teclado virtual. Pulse los botones de navegación para seleccionar, Enter para introducir, Caps para cambiar entre mayúsculas y minúsculas, **<-**para borrar un carácter, **->** para insertar un espacio, Shift para ver más símbolos disponibles y OK para confirmar.

#### **Realizar una prueba de la conexión**

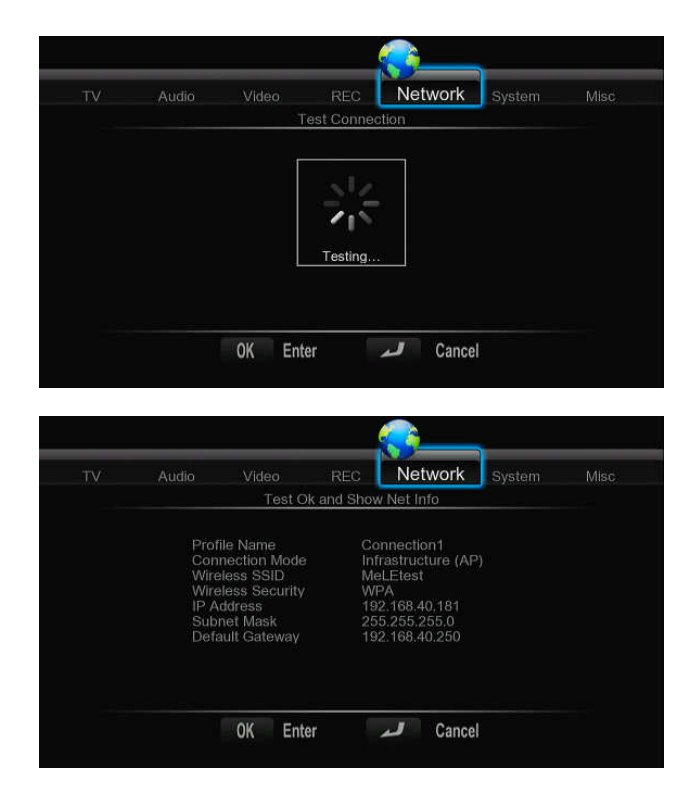

El proceso de pruebas toma un cierto tiempo, por favor ser paciente para esperar. Si la prueba es satisfactoria, la información de red (Profile Name, IP Adress, Subnet Mask, Gateway, etc.) será mostrada en pantalla.

# **Peer to Peer (Ad Hoc)**

El modo Peer to Peer, que también llaman el modo Ad hoc o el modo de ordenador a ordenador, es usado para conectar clientes inalámbricos directamente juntos, sin la necesidad de un router inalámbrico o el punto de acceso.

# **Configuración de Ad-Hoc**

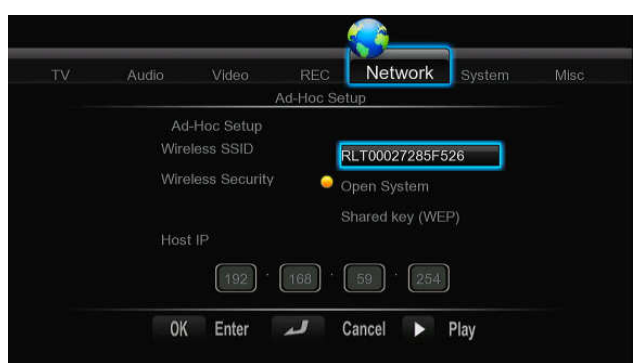

Pulse Enter para ir al siguiente paso, Return para cancelar y Play para conectar.

#### **WPS (AP)**

La opción WPS, Configuración WI-FI Protegido, se utiliza para conectar un router inalámbrico directamente, sin buscar SSID y sin necesidad de introducir contraseña. De este modo, sólo necesita configurar correctamente los parámetros del router que soporta la función WPS. Hay dos modos que pueden ser seleccionados: PBC y PIN.

#### PBC

Pulse primero el botón WPS en el router o seleccione el botón MODE en el menú de configuración del router, entonces seleccione el modo PBC. El proceso de conexión se realizará pasados unos segundos, sea paciente.

#### PIN

Introduzca el código PIN cuando configure su router y seleccione el modo PIN, el proceso de conexión se realizará pasados unos segundos, sea paciente.

#### **Configuración PPPoE**

- Introduzca la cuenta y la contraseña ADSL en este menú, el sistema obtendrá una dirección IP automáticamente del servidor basado en el protocolo PPPoE.

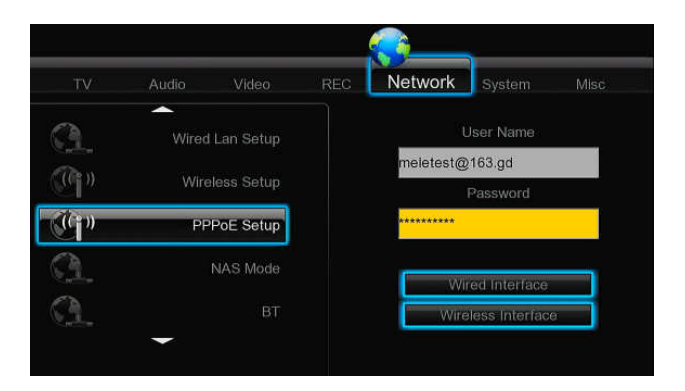

# **Modo NAS**

Seleccione este modo para activar o desactivar la función NAS.

# **BT**

Seleccione para descargar BitTorrent o activar/desactivar la opción.

# **Host Name**

Le permite seleccionar el nombre con el que desee que sea visto en la red

# **3.6 Cambio de la configuración del sistema**

Use este menú para cambiar la configuración del sistema

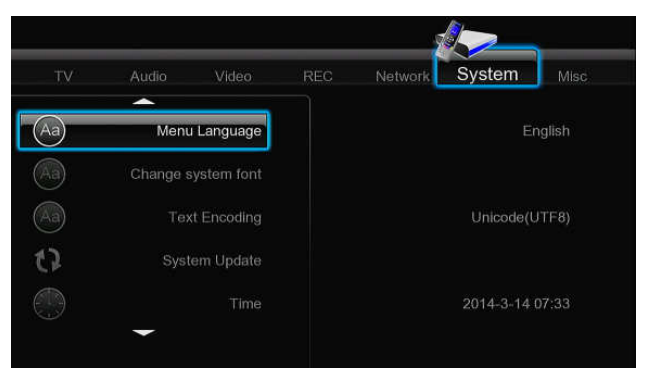

# **Lenguaje del Menú**

Seleccionar para elegir el idioma del menú OSD.

# **Cambiar la fuente del sistema**

Seleccione esta opción para cambiar la fuente del sistema. Cree una carpeta llamada "Resource" en el directorio raíz de su USB o disco duro, renombre su fuente como "font.ttf" y cópiela en la carpeta.

# **Codificación de Texto**

Seleccionar para elegir la opción de codificación de texto (subtítulos).

# **Detección automática de codificación**

Detecta automáticamente la codificación UTF-8 y GBK.

# **Actualización del sistema**

- Seleccionar para actualizar btpd (BitTorrent Protocol Daemon), samba (compartir archivos), y unicgi (servidor Web).
- Seleccione actualización del sistema (**system upgrade) para actualizar el firmware a través de una memoria USB.**
	- 1) Copiar el archivo 'install.img' al directorio raíz de un lápiz USB, e insertar este en el puerto USB del reproductor.
	- 2) Presione Enter para confirmar.

#### **Time**

- Seleccione para configurar la hora del sistema.

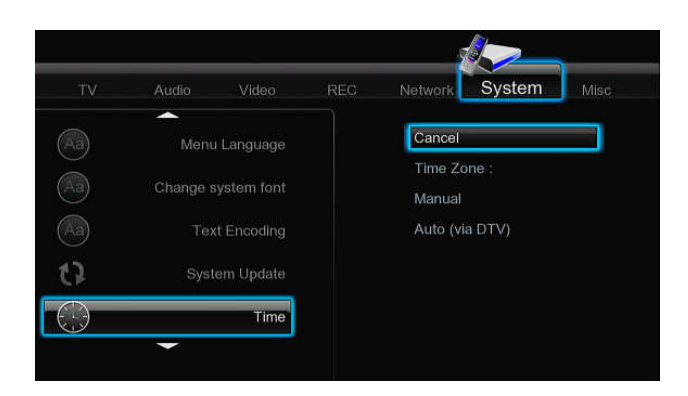

Pulse los botones arriba / abajo para seleccionar entre manual o auto. Pulse Enter para confirmar.

#### **Zona Horaria**

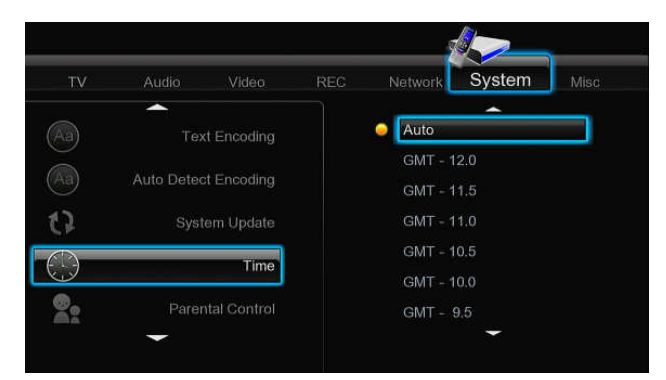

Antes de configurar la hora, debe seleccionar la zona horaria que le corresponde.

#### **Manual**

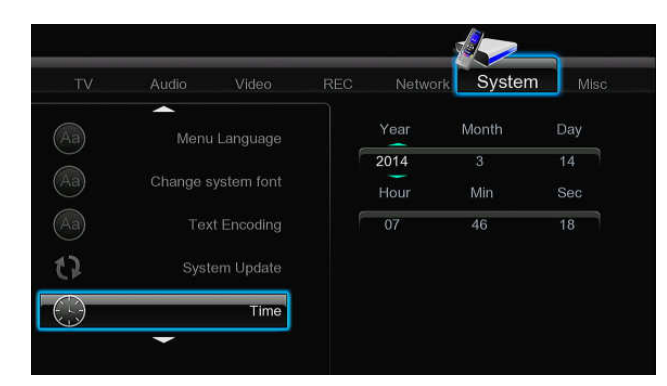

Pulse izquierda/ derecha para seleccionar cada uno de los campos y los botones arriba/abajo para configurar. Los botones numéricos están activos en este menú. Pulse Enter para confirmar.

### **Control Parental**

Selecciones para las opciones de control parental (protección por contraseña) Para la modificación será necesario introducir un password. El password por defecto es '0000'. Introdúzcalo a través de los botones numéricos y pulse Enter para confirmar.

#### **Bloquear el sistema**

Presione los botones arriba / abajo para activar o desactivar el control parental. Pulse Enter para confirmar.

#### **Región**

Presione los botones arriba / abajo para seleccionar la región. Pulse Enter para confirmar.

#### **Contraseña (Password)**

Pulse los botones numéricos para introducir y cambiar el password. Pulse Enter para confirmar.

#### **Bloquear TV que no esté clasificada**

Pulse los botones arriba / abajo para activar o desactivar esta opción. Pulse Enter para confirmar.

#### **Clasificación de los programas de TV (TV Rating)**

Pulse los botones de navegación para seleccionar y el botón ENTER para confirmar y el botón BACK para salir.

#### **Formato pantalla TV**

Seleccione a través de los botones de navegación y pulse enter (entrar) para confirmar. Pulse el botón back para salir.

#### **Formateo del disco duro**

Seleccione esta opción para formatear el disco duro. **Nota**: Tenga especial cuidado al elegir esta opción, ya que después del formateo todos los datos del disco duro serán borrados.

#### **Información del sistema**

Permite visualizar información del sistema (versión de firmware, información del disco duro, etc.)

#### **Restaurar valores por defecto (Restore Default)**

Seleccione para restaurar los valores establecidos de fábrica.

# **3.7 Varios**

Use este menú para cambiar la configuración de varios aspectos del reproductor.

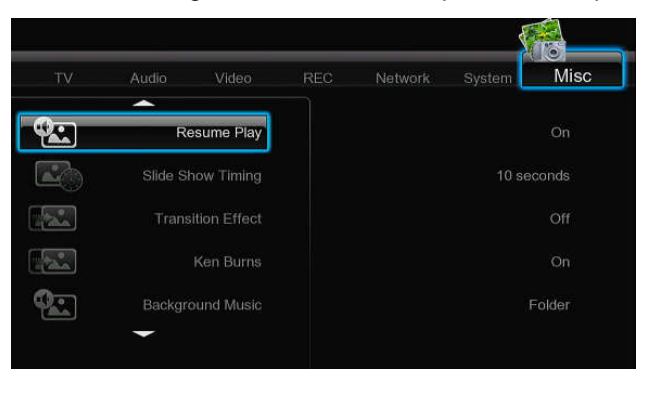

www.woxter.com

#### **Reanudar la Reproducción**

Pulsar para reanudar o no la reproducción.

#### **Slide Show Timing**

Seleccionar para establecer el intervalo de tiempo entre foto y foto en una presentación de diapositivas.

### **Transition Effect**

Seleccionar para establecer el efecto de transición entre foto y foto en una presentación de diapositivas.

#### **Ken Burns**

Aplicar efectos panorámicos durante la reproducción de imágenes.

#### **Música de Fondo (Background Music)**

Para seleccionar la música de fondo a reproducir durante el visionado de las fotografías: Off / Folder / Playlist (Apagado / Carpeta / Lista de distribución)

#### **Seamless Playback**

Reproducción ininterrumpida de archivos de vídeo (.ts y .m2ts). El nombre de los archivos deben ser similares a "abc01.ts" y "abc02.ts2", etc...

#### **Edit Protection**

Le pide una contraseña antes de borrar cualquier archivo. La contraseña por defecto es "0000". Pulse los botones numéricos para introducir la contraseña y pulse ENTER para confirmar.

#### **Screen Saver**

Activa o desactiva el protector de pantalla.

#### **Subtitle on-off**

Permite activar o desactivar los subtítulos.

# **Browser Mode**

Seleccione esta opción para apagar/encener la previsualización de una película en el menú de búsqueda o seleccionar el modo lista.

# **Protección de acceso a una carpeta**

Permite bloquear una carpeta para que los niños no puedan accede a ella. La contraseña por defecto es 0000. Pulse los botones numéricos para entrar y el botón ENTER para confirmar.

Pulse el botón MENU en el archivo buscado para bloquear/desbloquear la carpeta.

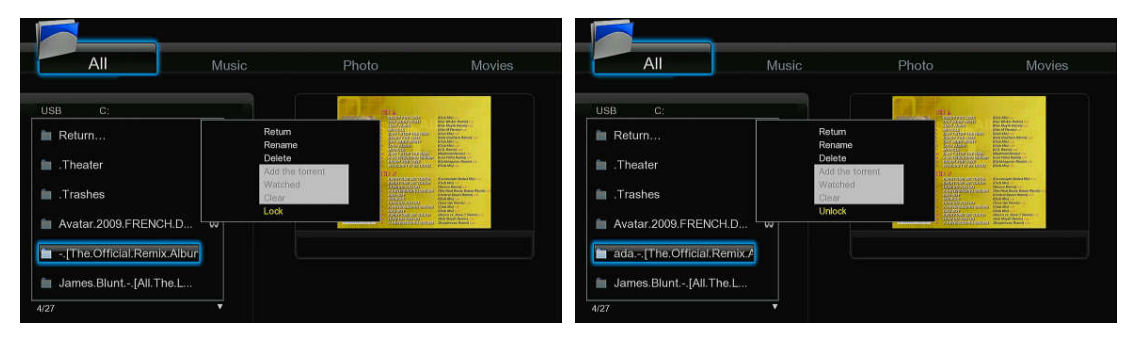

# **Contraseña**

Permite cambiar la contraseña. La contraseña por defecto es 0000. Pulse los botones numéricos para entrar y el botón ENTER para confirmar

# **Watched Indicator**

Cuando activa esta opción, el sistema marcará la película cuando termine su reproducción completa. También puede marcar la película a través del botón MENU.

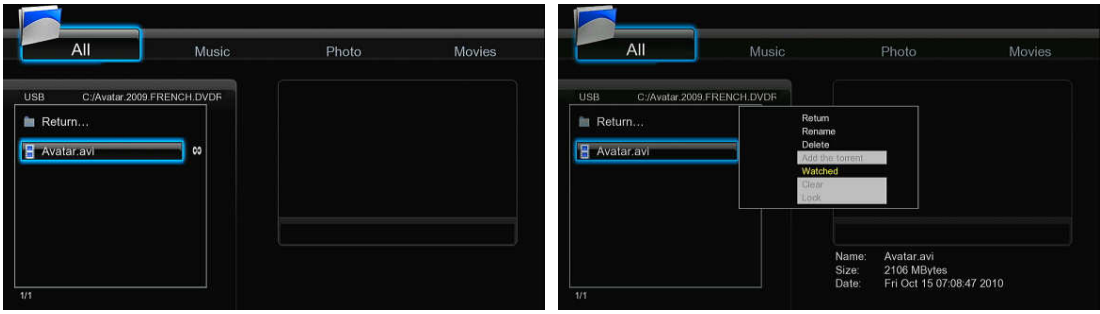

# **4. Menú Principal**

# **4.1 Menú de TV Digital**

A través de este menú puede ver y grabar programas de Televisión Digital Terrestre o activar la función TimeShift. Para iniciar el modo de TV Digital terrestre, seleccione el icono **DVB-T** en la interfaz principal.

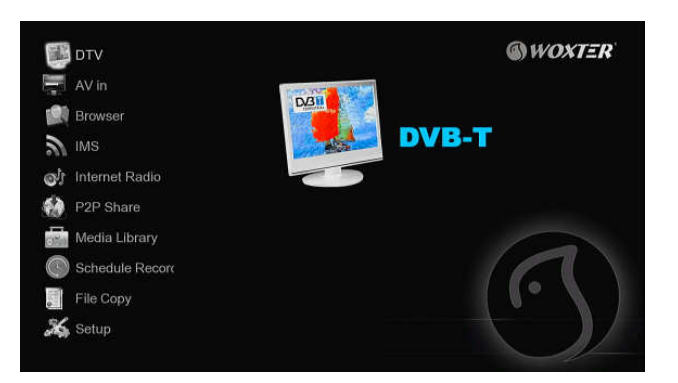

A continuación se detalla la función de algunas teclas disponibles en el mando a distancia durante la recepción de programas de TV Digital Terrestre.

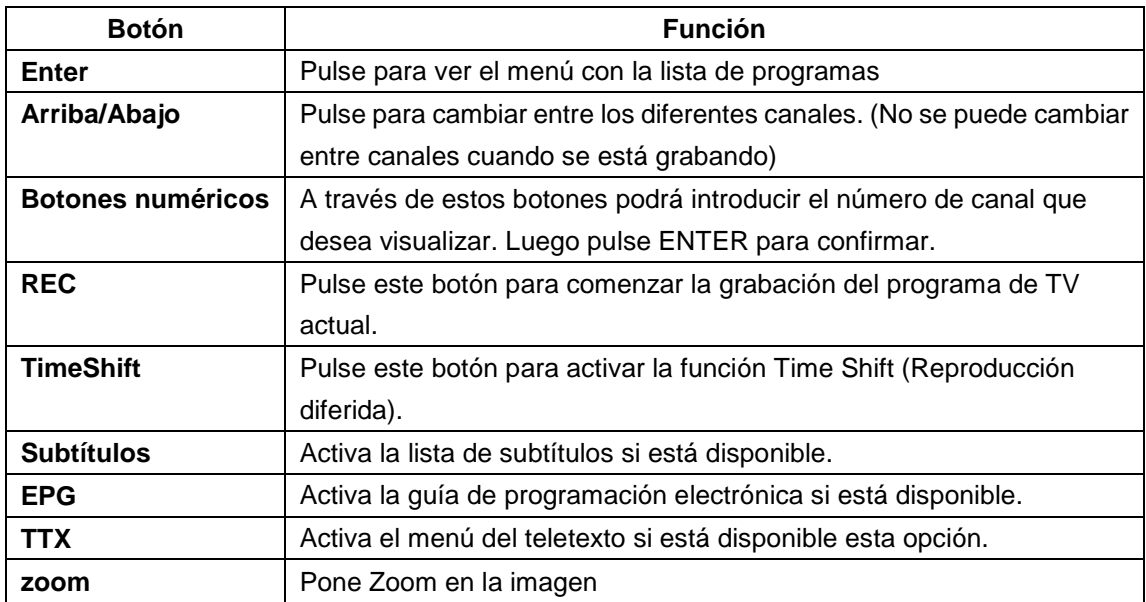

# **4.1.1. Viendo televisión digital terrestre**

# **Menú lista de programas**

Pulse la tecla Enter durante la recepción de programas de TV DVB-T, y se visualizará el menú de lista de programas donde se muestra el nº y el nombre del programa en recepción.

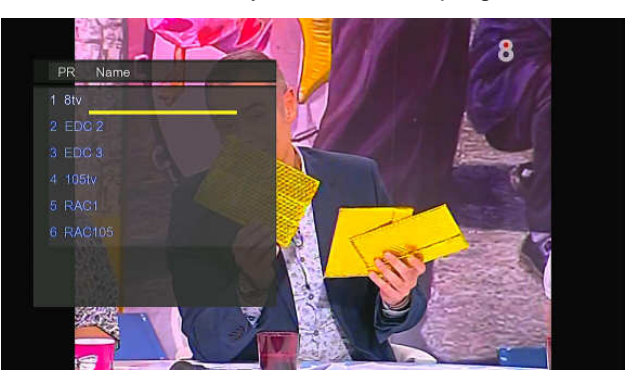

Todos los canales de Radio y TV serán mostrados. Pulse las teclas **izquierda/derecha** para seleccionar los canales TV. Pulse anterior/siguiente para pasar de página. Pulse abajo/arriba para seleccionar los canales y pulse ENTER para confirmar.

#### **Info Bar**

Durante la selección de canales mediante las teclas **arriba / abajo**, aparecerá una Barra de datos con la información del canal.

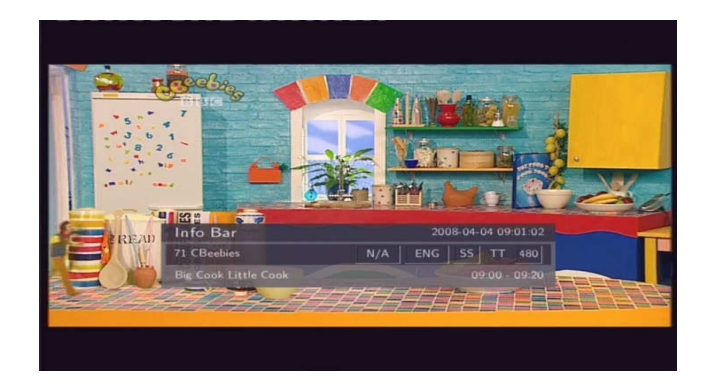

Hay 4 campos mostrados en la barra. Tomando el ejemplo de la imagen superior:

**N/A** – Espacio para la posición del canal TV;

- **ENG** Espacio para el idioma;
- **SS**  Espacio para subtítulos;
- **TT** Espacio para el Teletexto;
- **480** Espacio para la resolución (SD definición estándar, HD- alta definición).

La información está disponible si aparece dentro de un cuadro.

#### **EPG (Guía Electrónica de Programas)**

Pulse la tecla EPG durante la recepción de programas DVB-T TV, se visualizará la guía electrónica de programas.

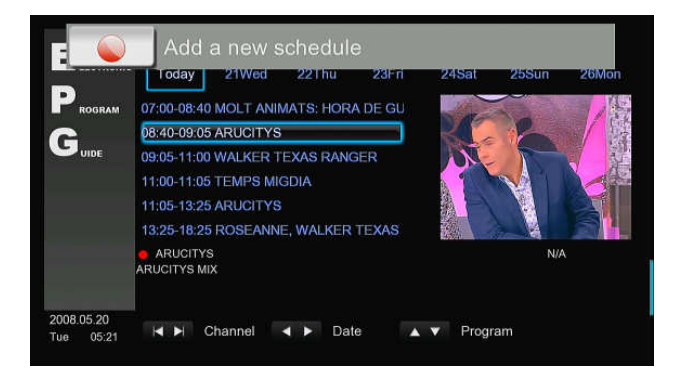

Pulse la tecla **anterior** / **siguiente** para cambiar los canales. Pulse la tecla **izquierda** / **derecha** para cambiar la fecha. Pulse la tecla **arriba / abajo** para cambiar el programa. Pulse el botón rojo para añadir o borrar una grabación programada.

#### **Teletexto**

Si el canal en recepción dispone de Teletexto, pulse la tecla **TTX** para iniciar el menú.

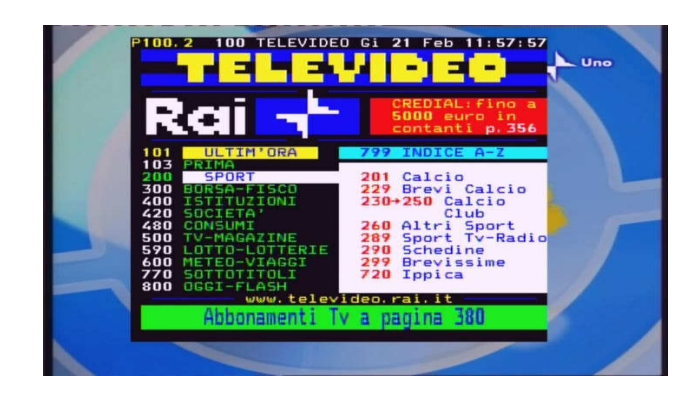

Pulse las teclas de **navegación** para ver el contenido del menú Teletexto.

#### **Lista de subtítulos**

Pulse la tecla subtítulos durante la recepción de programas de TV DVB-T y se visualizará el menú con la lista de Subtítulos.

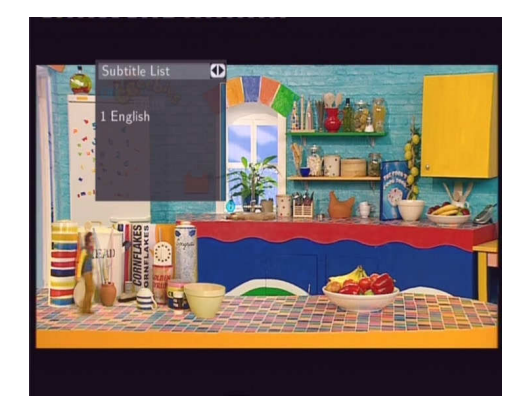

Pulse la tecla arriba / abajo para seleccionar el subtítulo, pulse la tecla entrar para confirmar.

# **4.1.2. Grabación de programas de Televisión Digital Terrestre**

Pulse el botón REC para comenzar la grabación; los archivos grabados se almacenarán automáticamente en una carpeta llamada REC (por defecto).

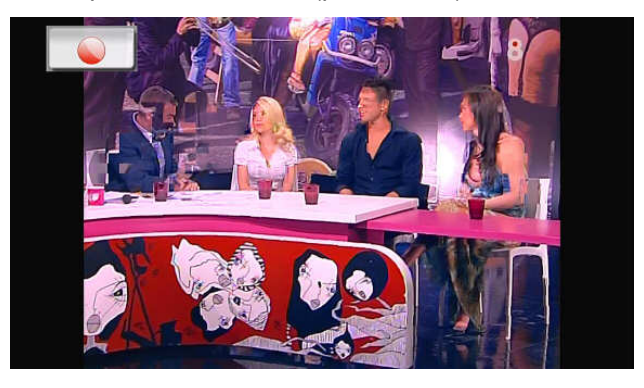

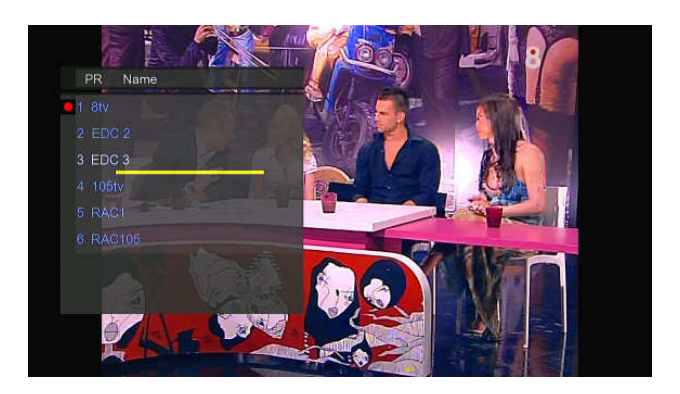

Este producto le permite ver otros programas mientras se graba el programa del canal que usted desee. Durante la grabación, pulse el botón ENTER para ir a la lista de programas y a través de los botones arriba / abajo, seleccione el canal.

# **4.1.3. Time Shifting**

Esta función le permite realizar una pausa en un programa que esté viendo en directo y reanudar la visualización en el punto en el que lo dejó. Durante la pausa, el programa se graba en el disco duro interno del reproductor, tanto como lo permita la capacidad de dicho disco. Pulse el botón TIME SHIFT para activar esta función. Pulse el botón PLAY para reanudar la visualización del programa. El modo TIME SHIFT permanece activo hasta que no pulse el botón STOP.

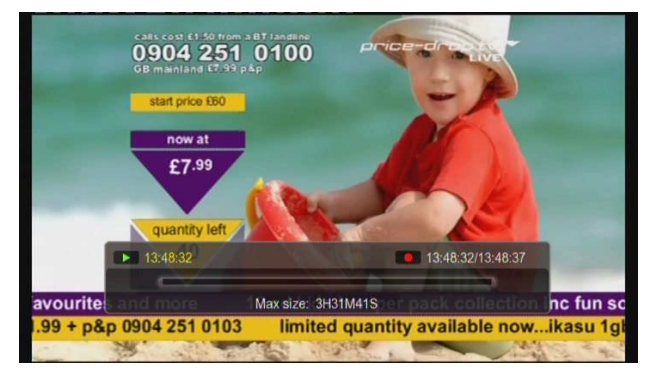

# **4.2 Menú AV IN**

En este menú, podrá ver y grabar señales A/V desde la conexión A/V IN situada en el panel trasero de la unidad, o disponer de la función TimeShift. Seleccione el icono A/V In en la interfaz principal para iniciar el menú.

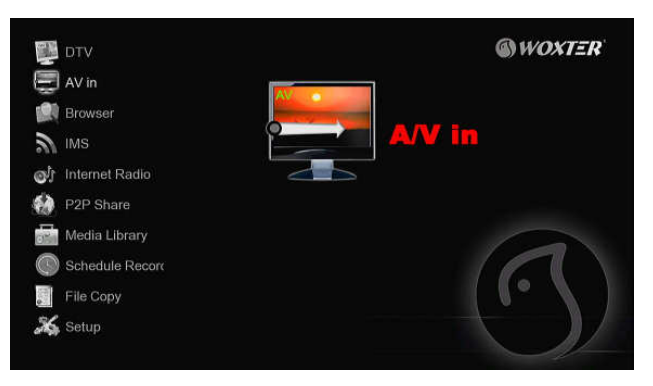

www.woxter.com

A continuación le mostramos algunos botones funcionales del mando a distancia disponibles para el menú AV IN.

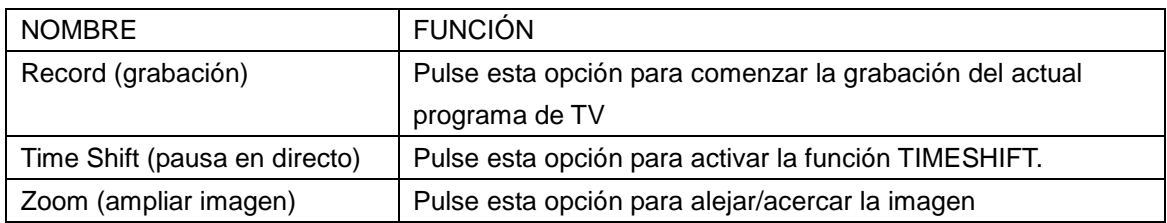

# **4.3. Menú de Grabaciones programadas**

El menú **de grabaciones programadas** (**Timer Record**) le permite crear, editar y borrar programas de grabación y ver todo el historial y el estado de la programación.

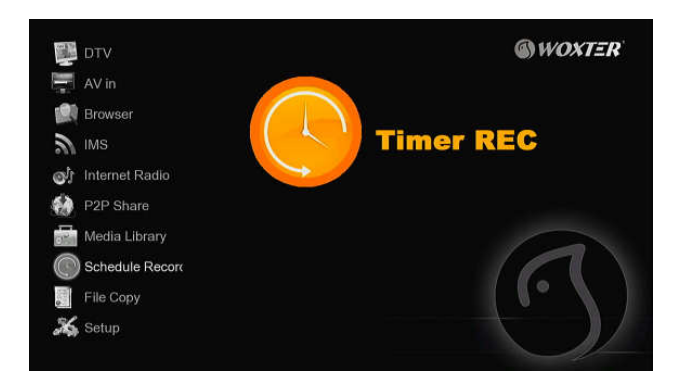

# **Crear una Nueva Programación**

Pulse izquierda y derecha del mando a distancia para seleccionar la opción de Editar (Edit) de la barra de menú. Seleccione Añadir una Nueva Programación (Add a New Schedule) y pulse Enter. Aparecerá la siguiente pantalla.

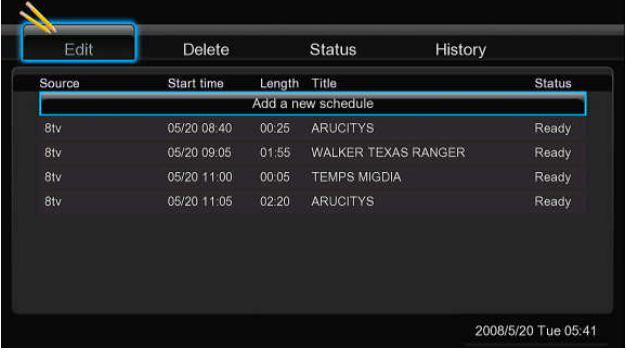

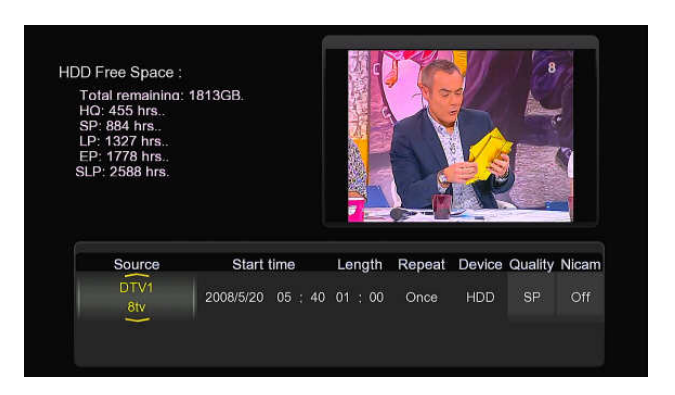

Utilice el botón de **izquierda** y **derecha** del mando a distancia para desplazarse entre los campos y pulse **arriba o abajo** para ajustar cada configuración.

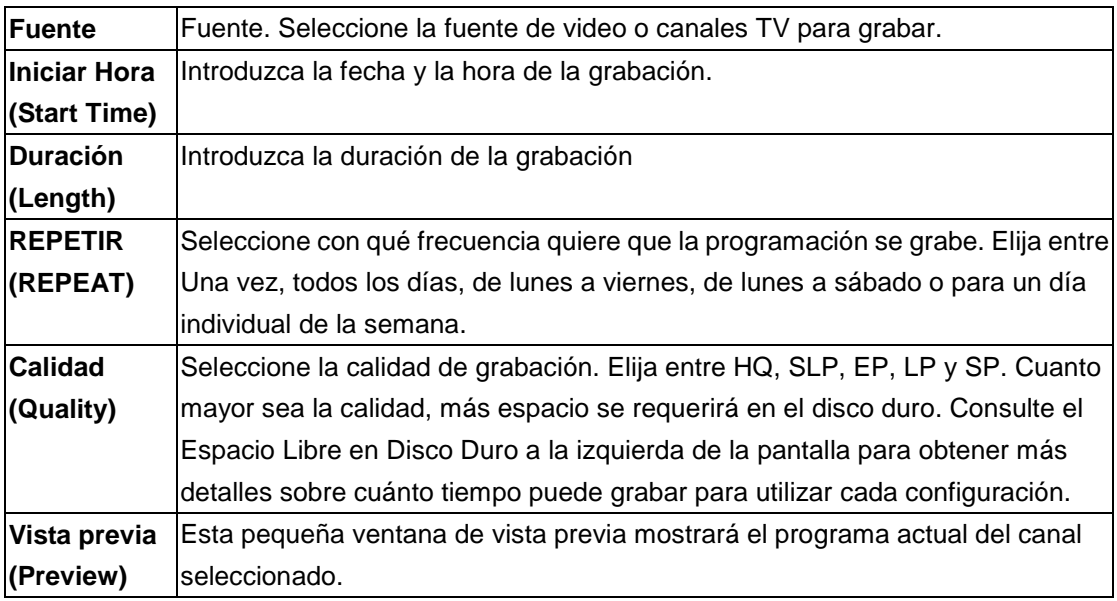

# **Editar programación**

Pulse izquierda y derecha del mando a distancia para seleccionar la opción de Editar (Edit) de la barra de menú.

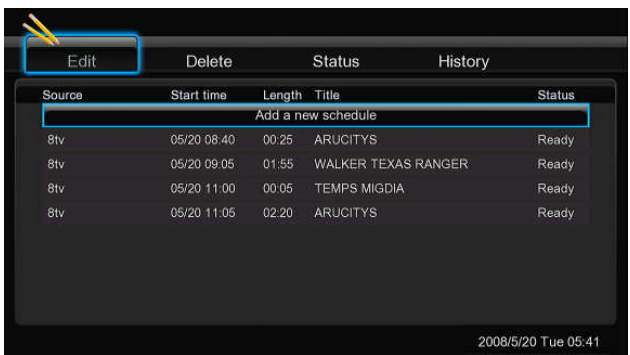

Seleccione la programación que quiere editar de la lista y pulse entrar. Aparecerá la pantalla de configuración de programas. Modifique el programa como se describe en "Crear una Nueva Programación".

# **Borrado de Programaciones**

Pulse izquierda y derecha del mando a distancia para seleccionar la opción de Borrar (Delete) de la barra de menú. Seleccione la programación que quiere borrar y pulse Enter (entrar). Se mostrará un mensaje de confirmación.

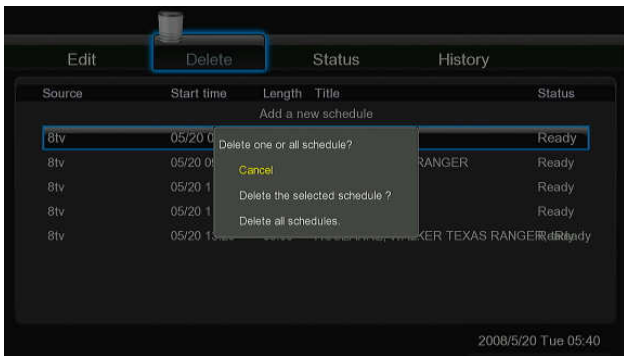

Seleccione CANCELAR (CANCEL), Borrar la programación seleccionada (Delete the selected schedule) o borrar todas las programaciones (Delete all schedules). Pulse Enter (entrar) para confirmar.

# **Ver el estado de las programaciones realizadas**

Pulse izquierda y derecha del mando a distancia para seleccionar la opción de Estado (Status) de la barra de menú.

Se muestra la lista de programaciones. Seleccione una programación y pulse entrar.

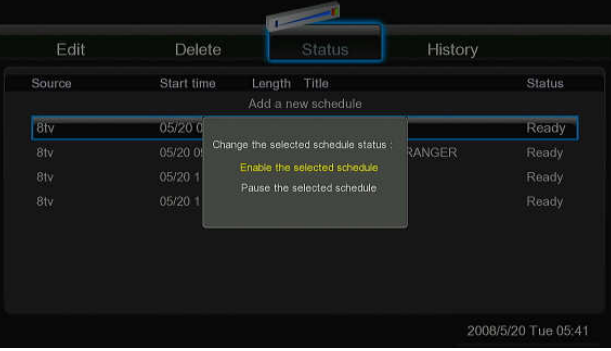

Seleccione activar la programación pausar el programa seleccionado. Pulse entrar para confirmar.

# **Ver Historial de Grabación**

Pulse izquierda y derecha del mando a distancia para seleccionar la opción de Historial (History) de la barra de menú.

Aquí puede ver un historial completo de todas las grabaciones que se hicieron

# **4.4 Menú de Navegación**

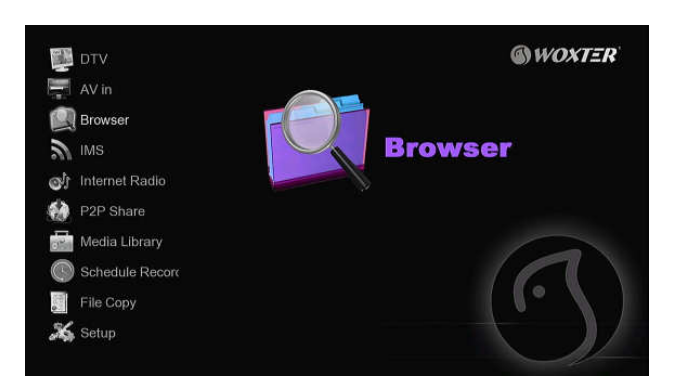

El menú de navegación (Browser) permite explorar y reproducir los archivos almacenados en dispositivos extraíbles (USB, Tarjetas de memoria), Discos Duros, Red, Servidor UPnP y listas de distribución. Para entrar en el menú, seleccione el icono Browser en la pantalla de inicio o presione el botón Browser en el mando a distancia.

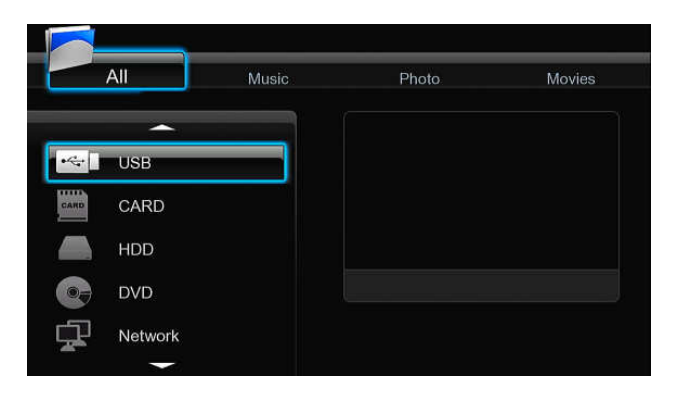

Los siguientes botones pueden ser utilizados mientras explora el menú de navegación:

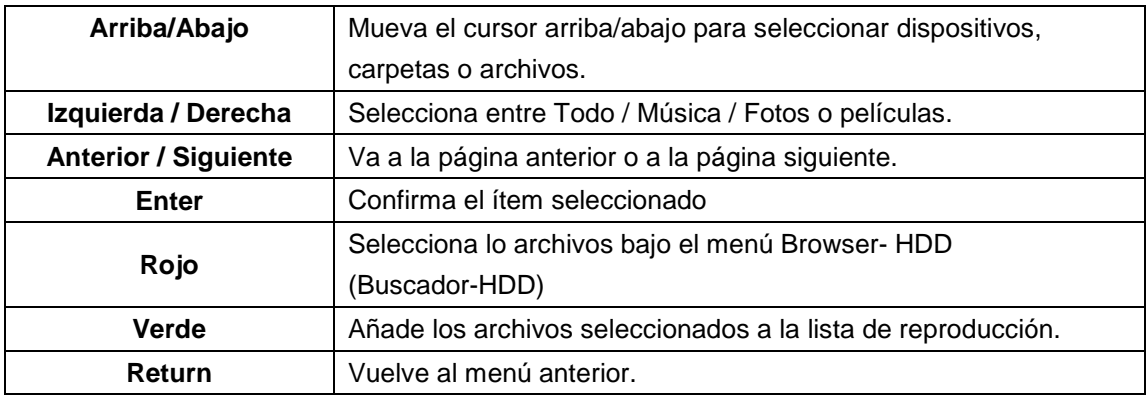

# **4.4.1 Ver todos los archivos**

En este modo, se mostrarán todas las carpetas y contenidos soportados (música, fotos y películas).

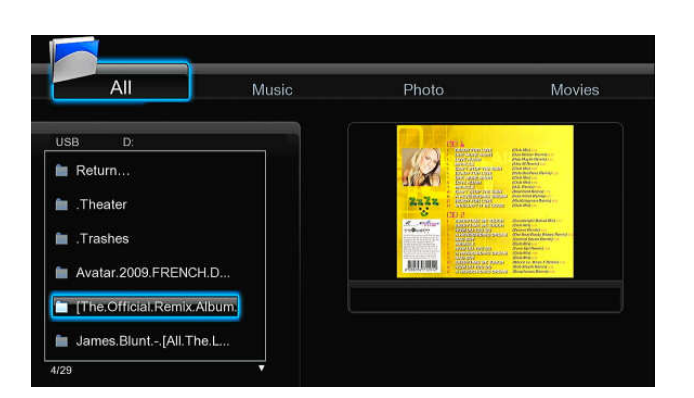

### **Nota:**

- Por favor, diríjase al capítulo "7.1 Especificaciones" para más información sobre los formatos soportados.
- Las pistas de audio pueden no ser reproducidas continuamente bajo el filtro "Todo", por favor cambie al filtro "Música".

# **4.4.2 Reproducción de música**

En este modo, todas las carpetas y archivos de audio soportados disponibles en el directorio actual serán mostrados.

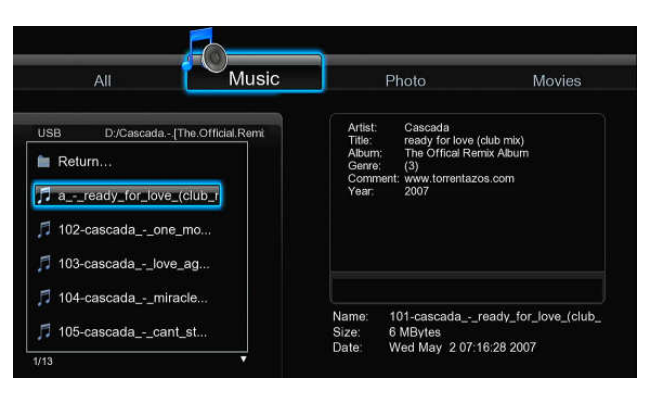

Los botones para controlar la reproducción de los archivos de música son:

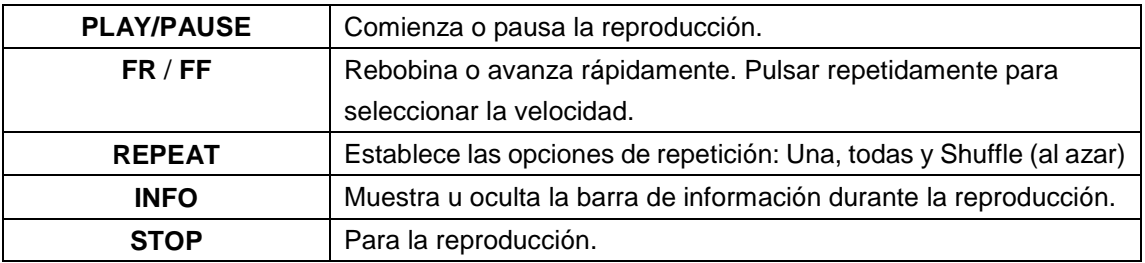

# **4.4.3 Reproducción de imágenes**

En este modo, todas las carpetas y archivos de imágenes soportados disponibles en el directorio actual serán mostrados.

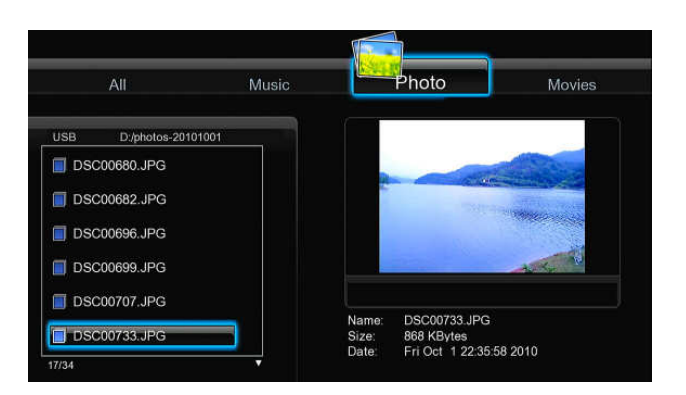

Los botones para controlar la reproducción de imágenes son:

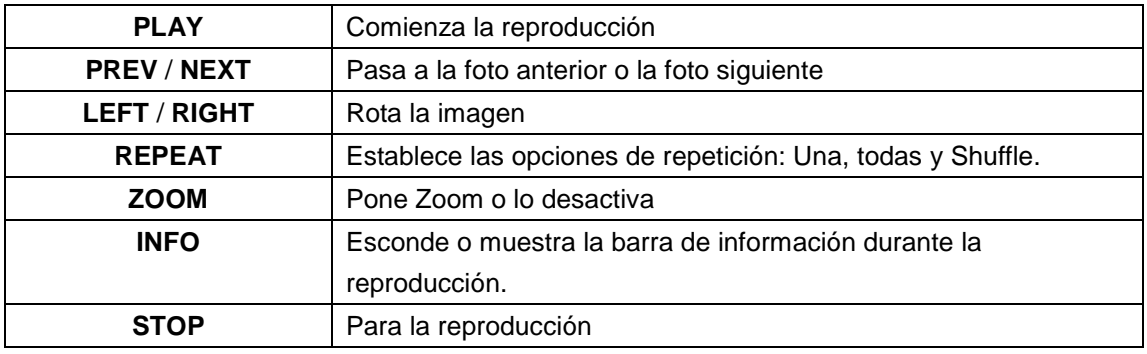

Usted puede ver imágenes en modo de presentación de diapositivas con música de fondo. Cuando esto está activado, la presentación comienza automáticamente una vez que pulsa el botón Play. (Por favor refiérase al capítulo 3.7 "Miscelánea" para más detalles sobre efectos de transición o música de fondo)

# **4.4.4 Reproducción de películas**

En este modo, todas las carpetas y archivos de video soportados disponibles en el directorio actual serán mostrados.

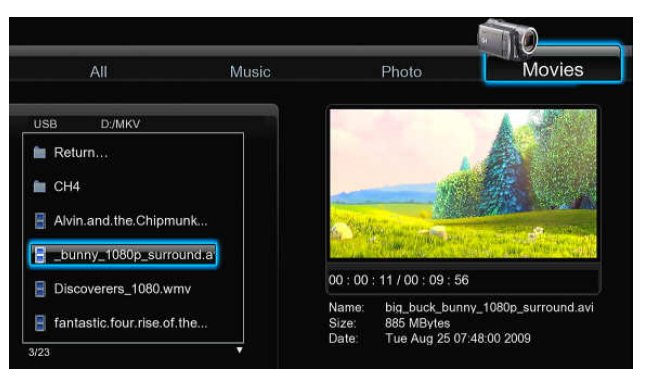

Los botones para controlar la reproducción son:

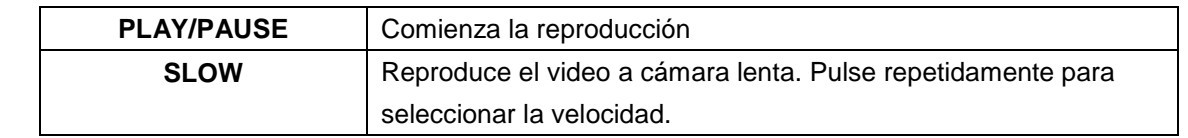

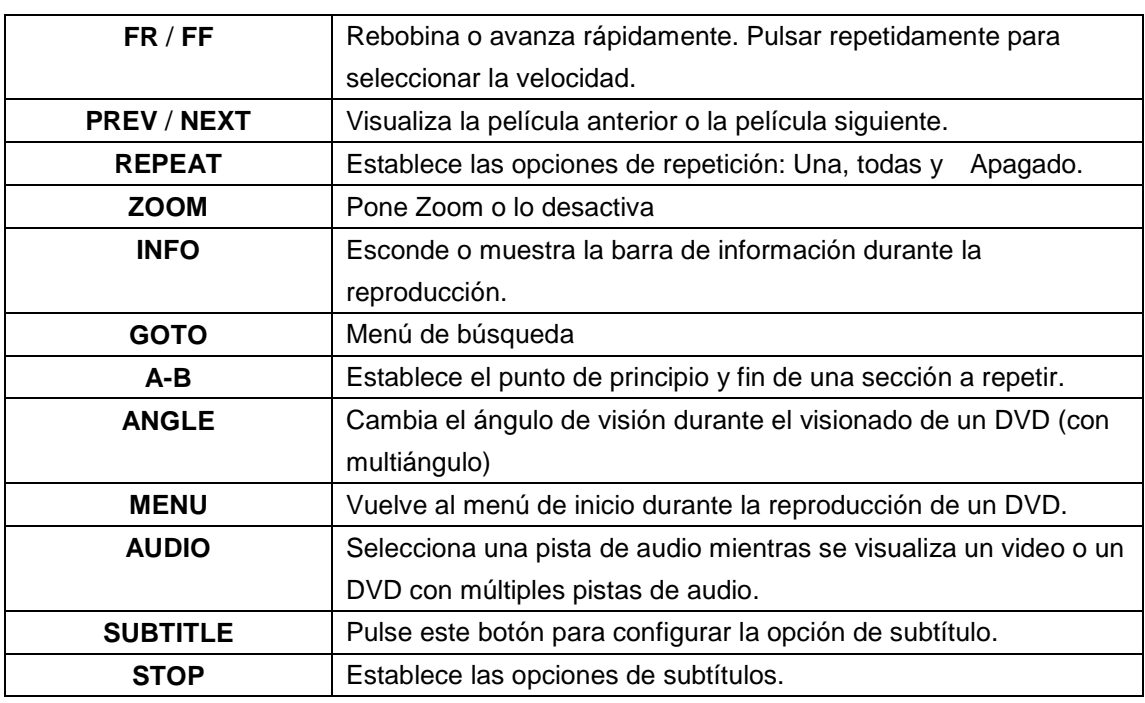

# **4.4.5 Reproducción de archivos a través de red**

Puede reproducir mediante streaming sus archivos multimedia (audio y video) compartidos en la red local (Ethernet o WLAN). Antes de continuar, por favor asegúrese de haber leído los apartados referentes a la red de la sección "3.4 Cambiar la configuración de Red".

Hay dos caminos para encontrar los archivos multimedia compartidos en su red local. Una forma es buscar a través de grupo de trabajo; la otra forma es buscar a través de "Mis Accesos Directos" ("My shortcuts").

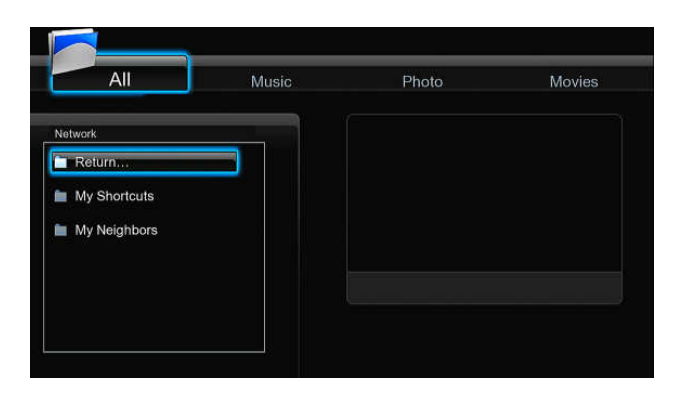

# **4.4.5.1 Búsqueda a través de Grupo de Trabajo**

Puede elegir el grupo de trabajo al que pertenece su PC de la lista de grupos de trabajo, encontrar el nombre de su PC y pulsar Enter para confirmar. Después seleccione el archivo multimedia compartido que quiere examinar.

Nota:

1. Mientras visualiza los ficheros de video de alta definición (resoluciones superiores a 720p /

1080i / 1080p) vía WLAN, el video podría ser almacenado (para evitar que el recurso que los requiera, se quede en algún momento sin datos). Es normal debido a los límites de velocidad de la red o la potencia de la señal.

2. Debido a las condiciones de las diferentes redes, a veces el grupo de trabajo no está accesible en la lista. En este caso debe acceder a través de My Shortcuts.

# **4.4.5.2 Búsqueda a través "Mis Accesos Directos" ("My Shortcuts")**

También puede determinar "Archivo Específico de la IP del Servidor" y acceder a él desde "Mis Accesos Directos" en el Menú.

Pulse Menú y aparecerá un menú.

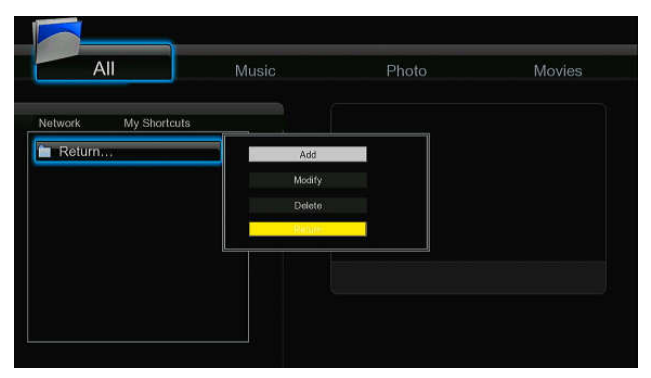

- Seleccione "Añadir" para abrir el menú, donde puede introducir Label, Net User ID, Net Password, Domain, Host Name, and Specific File Server IP. Pulse OK para confirmar, Cancel para cancelar y Simple / Detail para cambiar entre opciones simples y avanzadas.

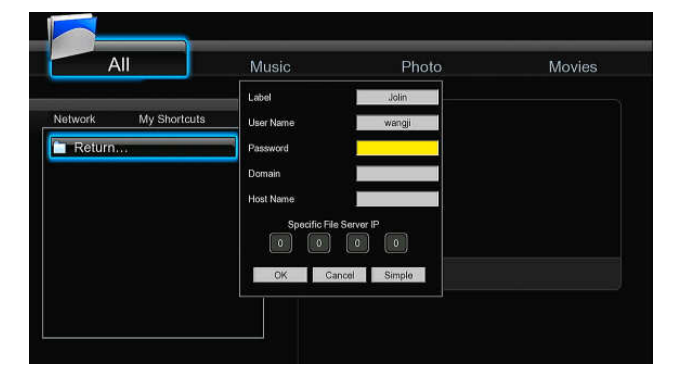

- Seleccione el acceso directo que ha añadido y pulse Enter para confirmar. Entonces usted puede seleccionar y reproducir los archivos compartidos con el ordenador de destino.

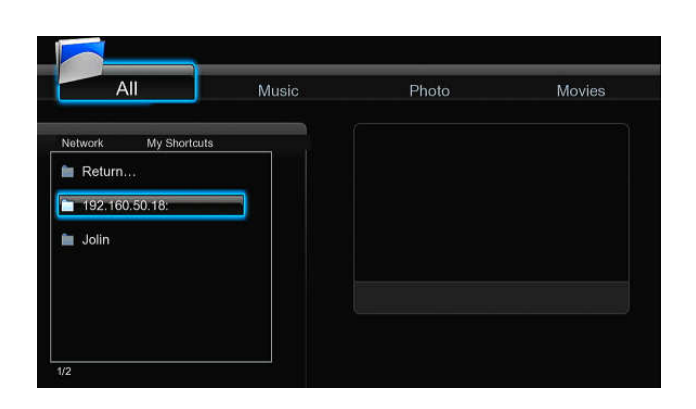

# **4.4.6 Reproducción de archivos a través del servidor UPnP**

El sistema tiene integrado un cliente UPnP (Universal Plug and Play) que permite al reproductor autodetectar servidores UPnP en la red para explorar y reproducir archivos desde ellos.

# **4.4.6.1 Instalar un servidor UPnP en su PC**

Hay mucho software de servidor UPnP, como Windows Media Connect, Windows Media Player 11, XBMC Media Center (Linux/Mac/Windows), MediaTomb (Linux), etc. Instale uno de ellos en su PC. En los capítulos posteriores tomaremos Windows Media Player 11 sobre Microsoft Windows XP SP2 como ejemplo.

# **4.4.6.2 Reproducir los archivos en su reproductor**

Las características de Windows Media Player 11 le permiten disfrutar de todo los contenidos de una librería de Windows Media Player desde cualquier lugar de su casa.

- Abra Windows Media Player 11, pulse en Biblioteca -> Agregar Biblioteca -> Opciones Avanzadas para añadir o borrar archivos de la biblioteca

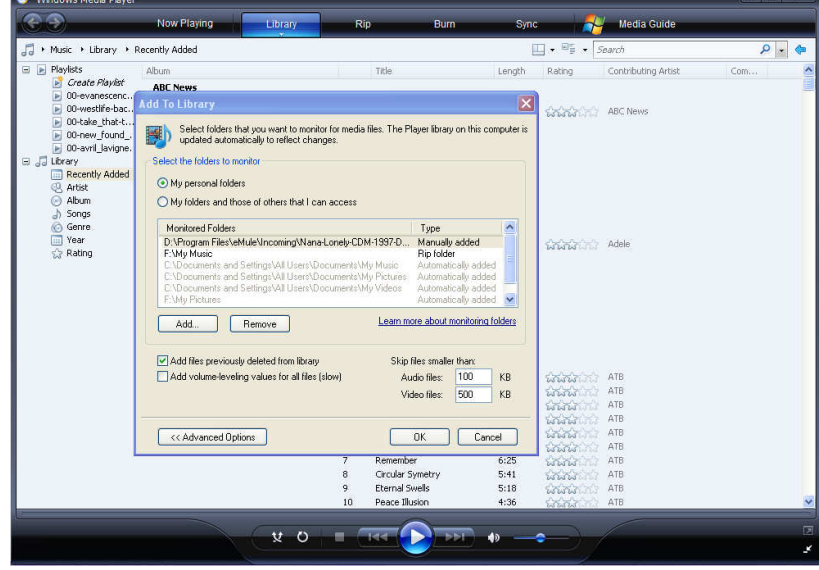

- Pulse en Biblioteca -> Media Sharing, para permitir o denegar el acceso de dispositivos a la

biblioteca. Pulse "Allow" para autorizar a su reproductor.

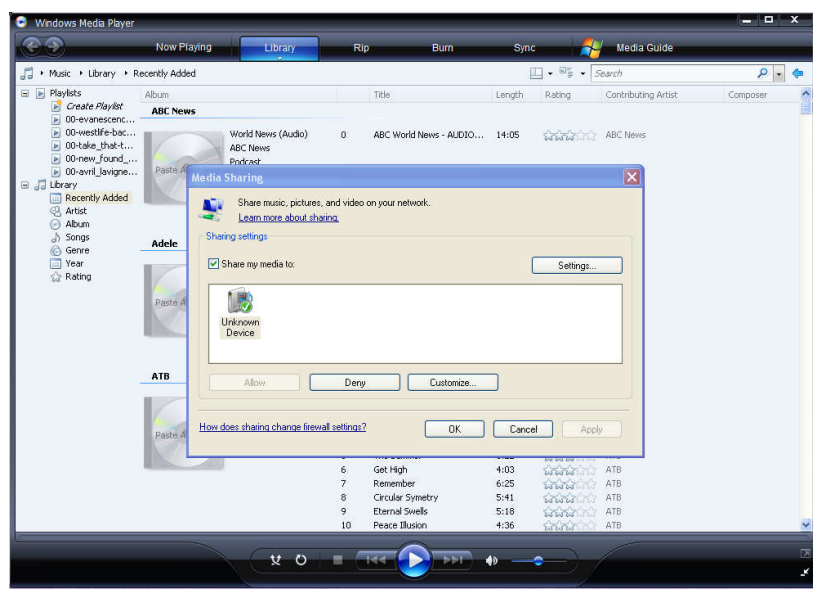

# **4.4.6.3 Reproducir los archivos en su reproductor**

- Conecte su reproductor a la red (LAN o WLAN).

- Entre en el menú de navegación de su reproductor, y dentro de la opción de menú UPnP, seccione el servidor UPnP y pulse Enter.

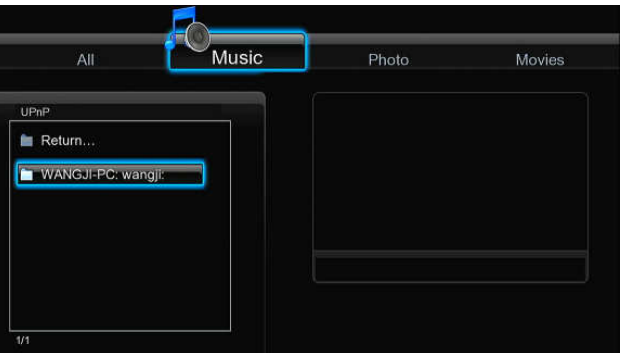

- Entonces usted puede navegar por la biblioteca de medios compartida por Windows Media Player 11.

Nota:

- Asegúrese que su reproductor y su ordenador están en la misma red.
- Su Firewall puede impedir la comunicación entre el reproductor y su PC. Abra los puertos manualmente y añada su reproductor a la "lista segura" o desactive el firewall temporalmente.

# **4.4.7 Renombrar y Borrar Archivos**

Cuando usted se encuentra en el menú de navegación, pulse el botón "Menú" para activar la opción de renombrar o borrar archivos o carpetas.

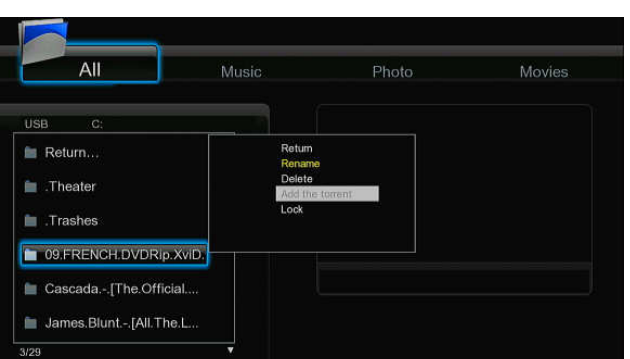

Pulse los botones de navegación arriba y abajo para seleccionar: Volver, Renombrar o Borrar. Pulse Enter para confirmar.

# **4.4.8 Manejar la lista de distribución**

Este reproductor tiene la función de lista de reproducción, que le permite añadir sus contenidos favoritos del disco duro a la misma (Todo, Música, imágenes y películas) y disfrutar de ellos en cualquier momento.

#### **4.4.8.1 Añadir archivos a la lista de distribución**

Seleccione los archivos que desea añadir y pulse el botón Rojo. Pulse el botón Verde para confirmar, entonces le aparecerá un mensaje en pantalla "Añadir archivos a la lista". Puede seleccionar varios archivos a la vez (Vea la imagen inferior).

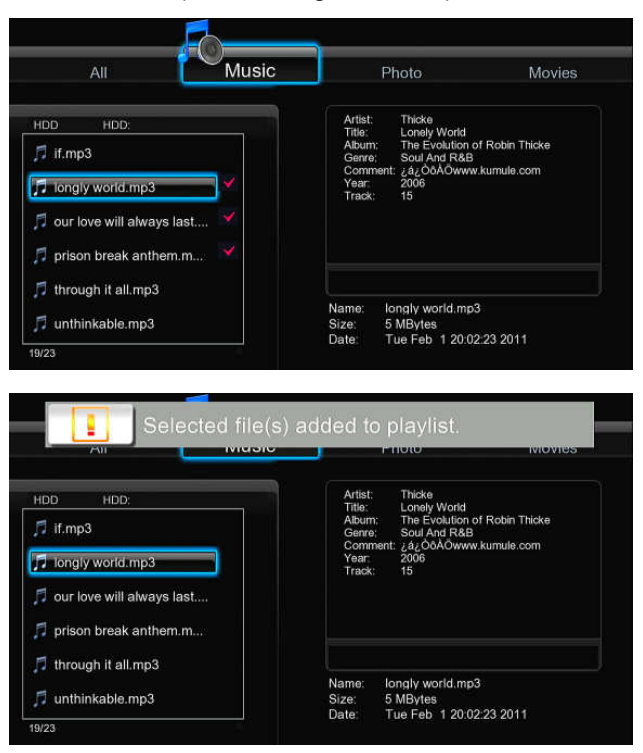

#### **4.4.8.2 Explorar la lista de distribución**

Pulse las teclas de navegación arriba y abajo para seleccionar la lista de distribución en el menú de navegación. Pulsa las teclas izquierda / derecha para seleccionar entre Todo / Música / Imágenes o películas, Pulse Enter para confirmar. Entonces estará dentro de la lista de

#### reproducción.

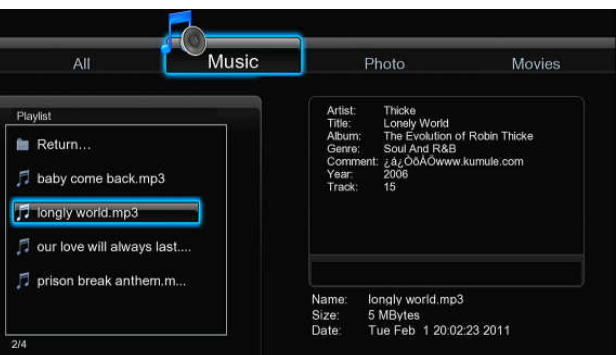

Si desea borrar un archivo de la lista, pulse el botón Rojo, y posteriormente el botón Verde para confirmar.

# **4.5 Librería multimedia**

A través del potente motor de búsqueda, el menú de librería le permitirá buscar y encontrar archivos multimedia almacenados en el disco duro interno de forma sencillísima. Para entrar a este menú, seleccione el icono **Library** de la pantalla de inicio. .

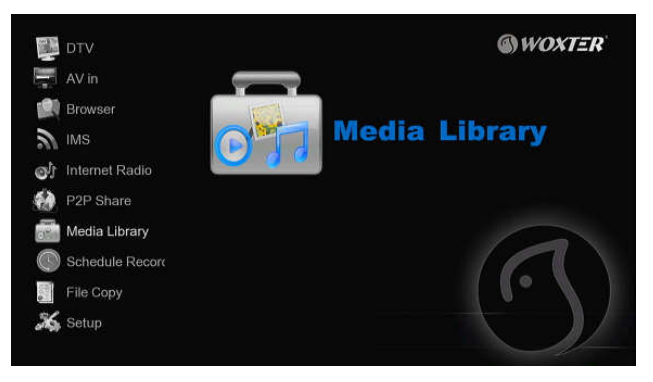

#### **4.5.1 Librería de música**

Utilice los botones izquierdo y derecho del mando a distancia hasta seleccionar la opción **Music.**

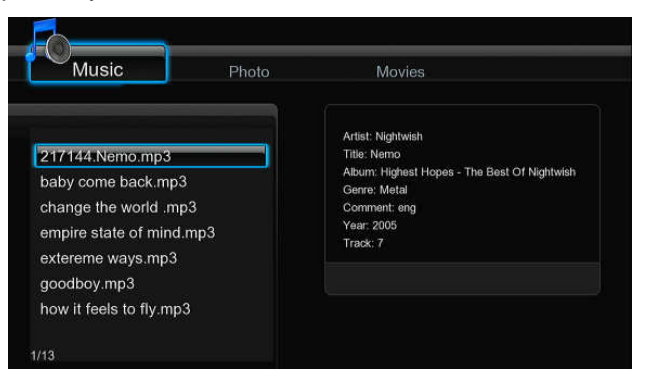

A través de los botones arriba/abajo podrá seleccionar las opciones de Update (Actualizar), Search (Búsqueda), All (Todo), Artist (Artista), Genre (Género), and Album (álbum). Después

www.woxter.com

# pulse el botón **ENTER** para confirmar.

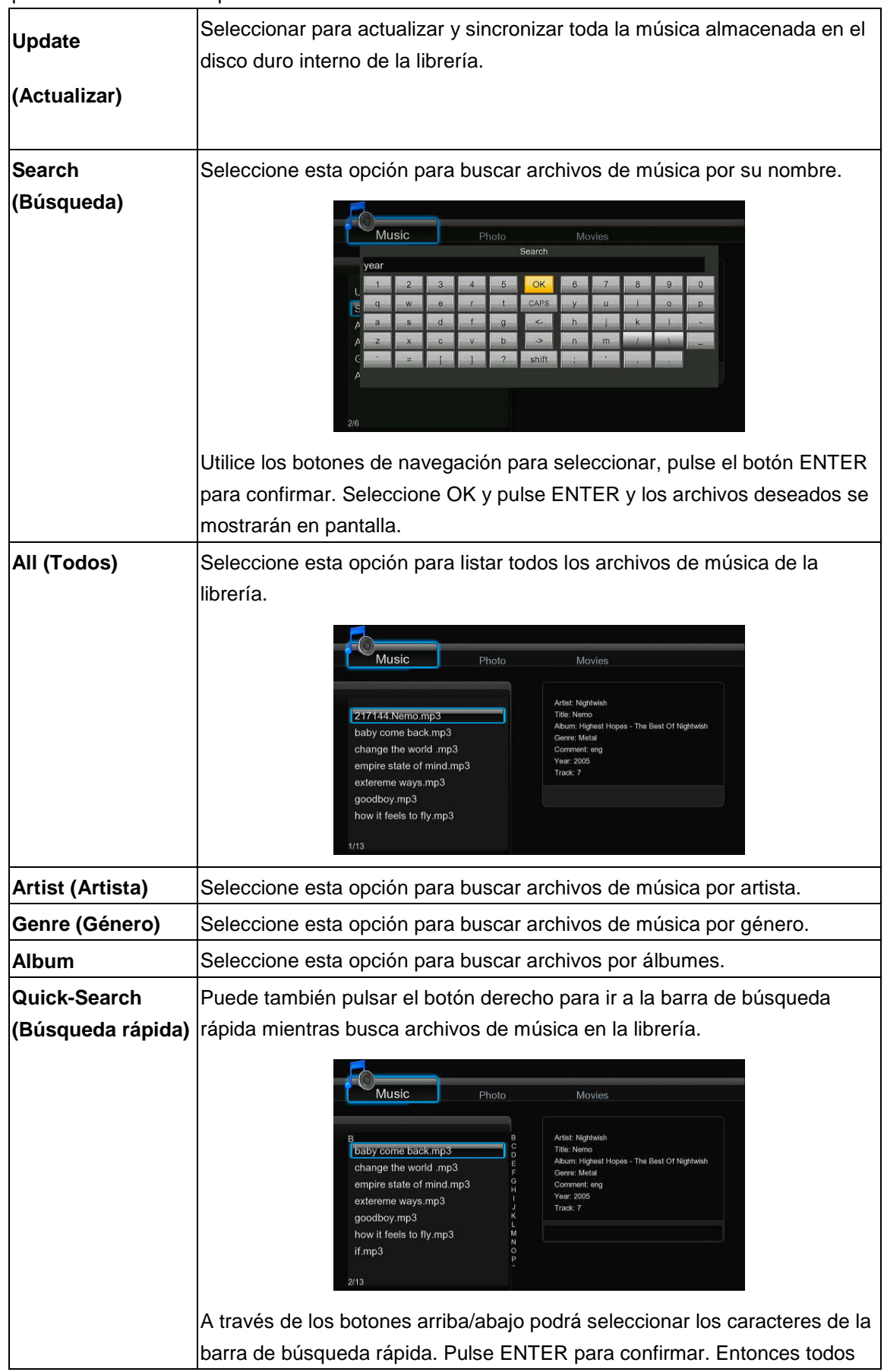

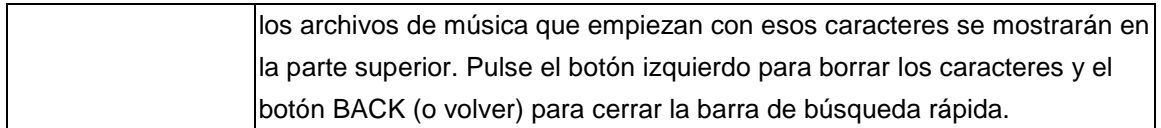

### **4.5.2 Librería de Fotos**

Use los botones izquierdo/derecho del mando a distancia para seleccionar la opción de **Photo**.

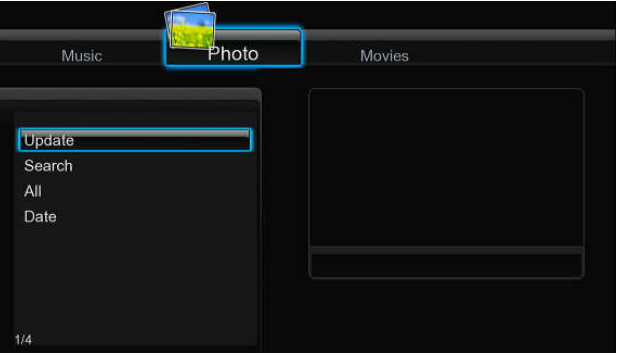

A través de los botones arriba/abajo seleccione la opción que desee de entre: Update (Actualizar), Search (Búsqueda), All (Todo), y Date (Fecha). Pulse el botón ENTER para confirmar.

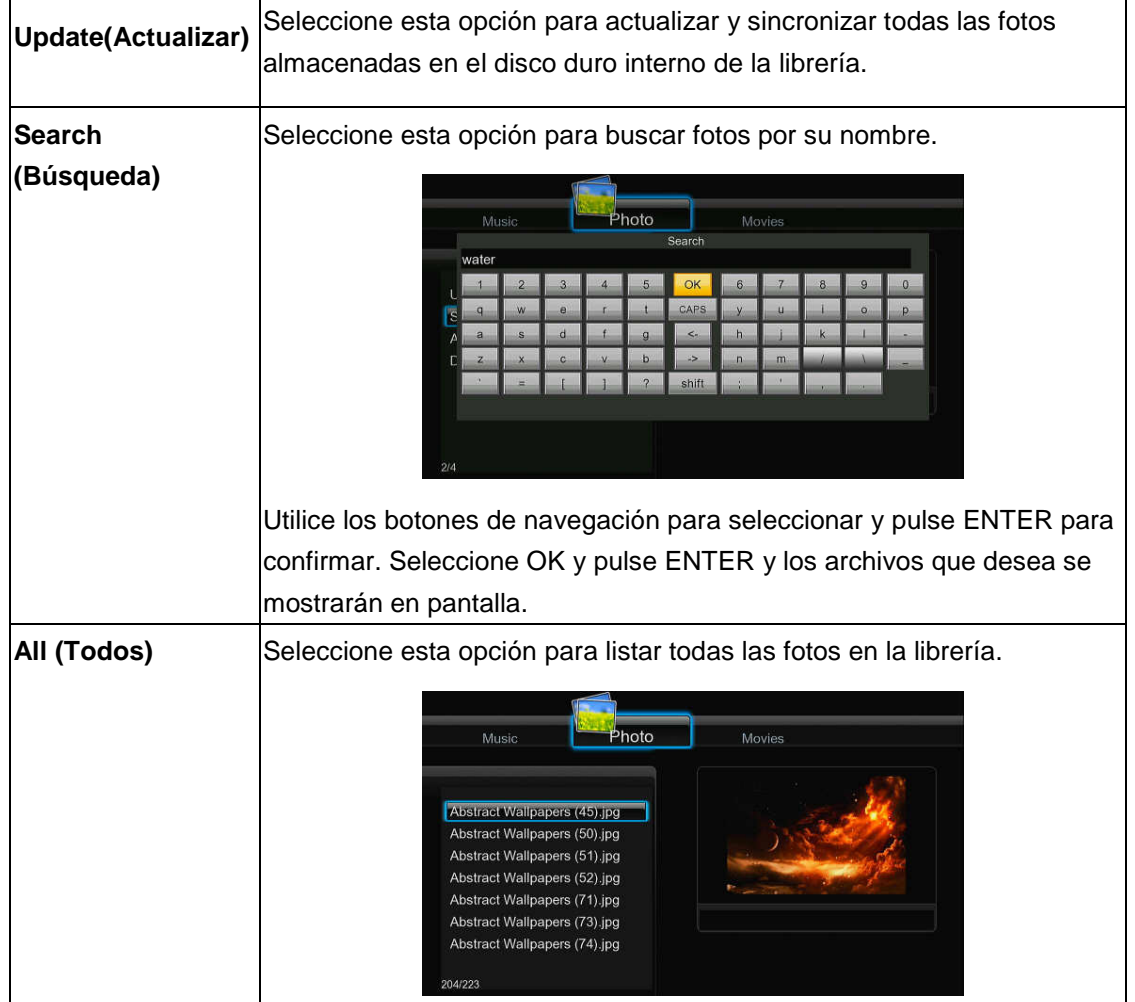

www.woxter.com

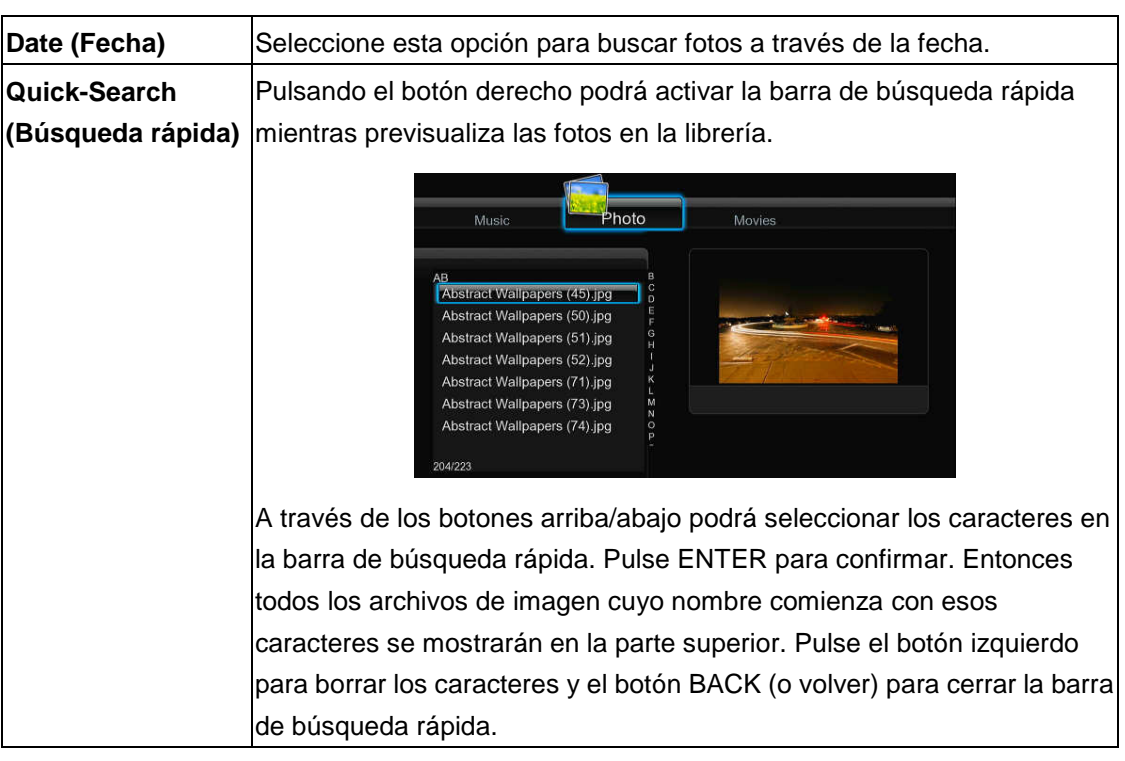

# **4.5.3 Librería de películas**

Use los botones izquierdo/derecho del mando a distancia para seleccionar la opción de **Movies.**

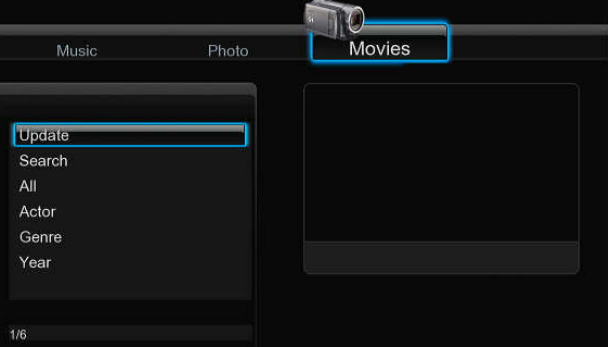

A través de los botones arriba/abajo podrá seleccionar las opciones de Update (Actualizar), Search (Búsqueda), All (Todo), Actor (Actor), Genre (Género), and Year (año). Después pulse el botón **ENTER** para confirmar.

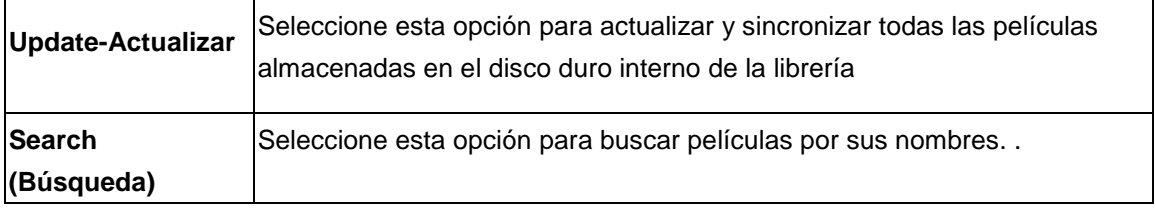

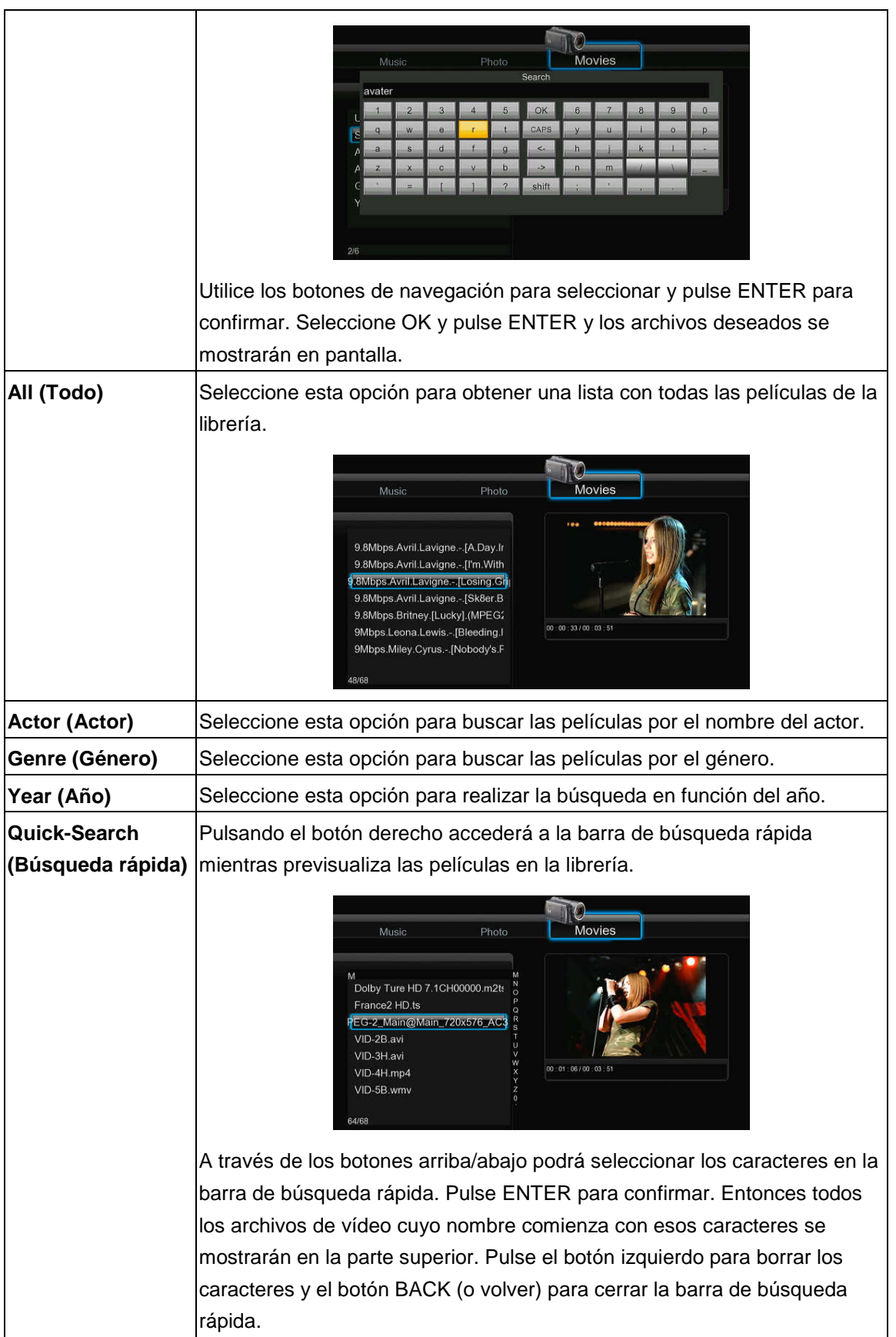

#### **Nota:**

Para que estas funciones de búsqueda funcionen perfectamente, le recomendamos siga las

siguientes reglas a la hora de dar nombre a las películas que desea almacenar en el disco duro interno.

Secuencia: [Nombre][Actor][Género][Año].extensión

Ejemplos: [Enchanted.CD1][Amy Adams][Love][2007].avi, [The.Dark.Knight.CD1][Christian Bale][Action][2008].avi, etc.

# **4.6 Copia de archivos**

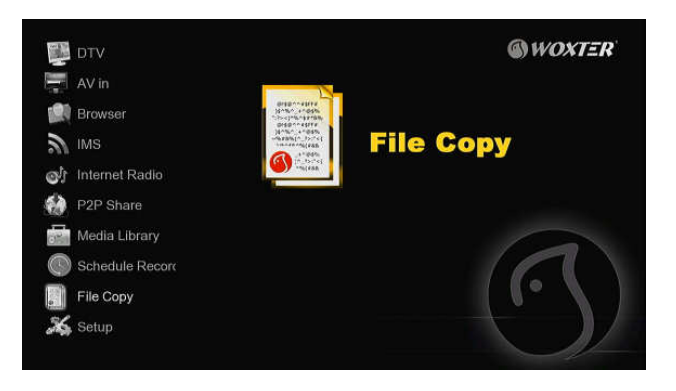

Seleccione el icono de Copia de Archivo de la pantalla de inicio para copiar archivos entre Dispositivos extraíbles (Tarjeta, USB), disco duro, y la Red.

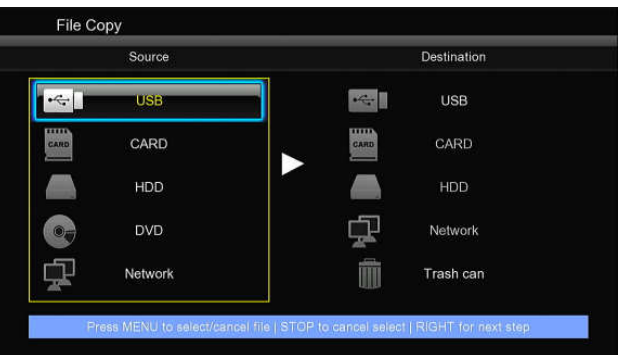

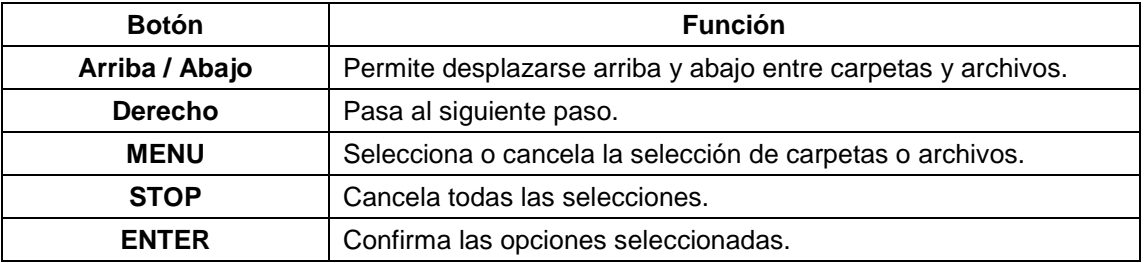

Para copiar o mover archivos:

- Paso 1: Seleccione el dispositivo de origen y el dispositivo de destino.
- Paso 2: Seleccione los archivos que quiere copiar
- Paso 3: Seleccione la carpeta de destino.
- Paso 4: Seleccione copiar o mover.

# **4.7 Radio Digital**

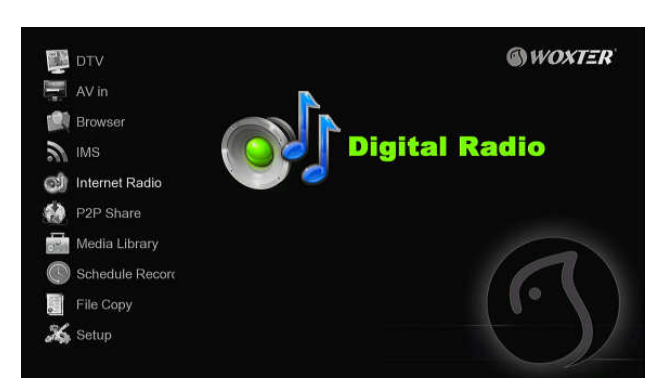

Este reproductor integra la función SHOUTcast para radio Internet. Seleccione el icono Radio Digital en el menú principal para acceder a esta opción.

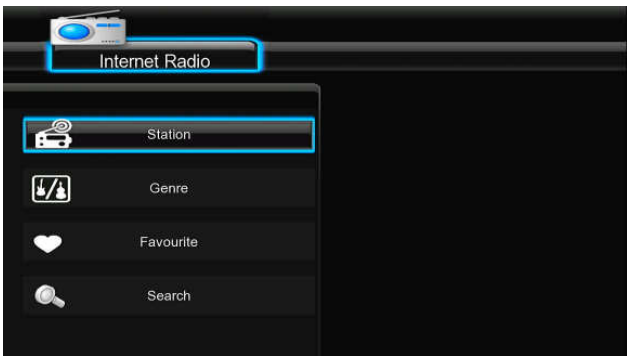

#### **Nota:**

- Asegúrese que el reproductor está correctamente conectado a una red con acceso a Internet. Para más información consulte el capitulo "3.4 Cambiar la configuración de la Red".
- Cuando entre en el menú de radio digital por primera vez, tardará unos segundos en descargar los datos de Internet, tenga paciencia para esperar.
- Para más información sobre SHOUTcast, visite la web www.shoutcast.com

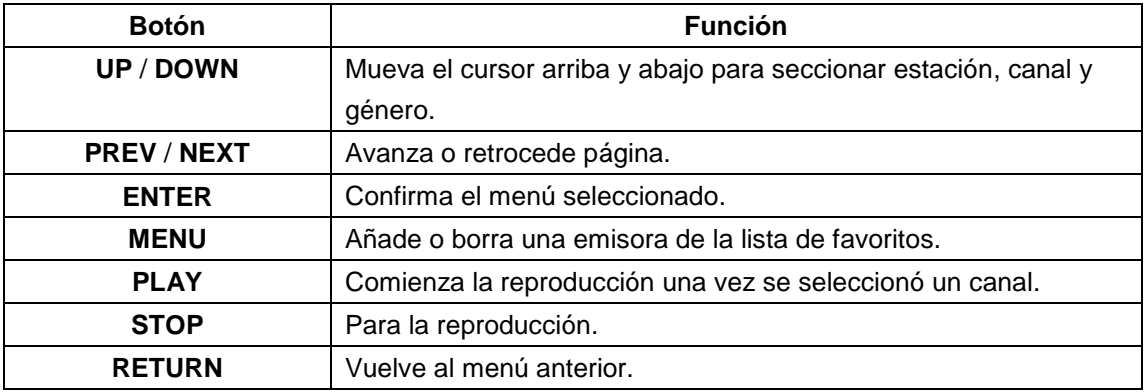

#### **Estación**

Todas las emisoras descargadas serán catalogadas bajo este menú.

# **Género**

Permite buscar emisoras por género (pop, rock, jazz, etc.).

# **Favoritos**

Almacena sus emisoras favoritas.

# **4.8. P2P Share Menu**

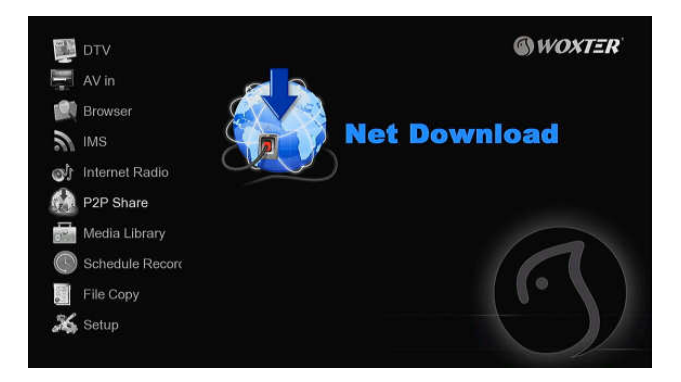

Seleccione el icono P2P Share en el menú principal. Podrá ver el estado progresivo de la descarga torrents y ajustar la configuración de descarga BT a través de este menú. Pulse el botón izquierdo/derecho para entrar en el menú de descarga y en el menú de configuración BT.

# **Añadir un torrent**

Localiza un archivo torrent en el menú de búsqueda, pulse el botón MENU para añadir ese archivo torrent a la descarga.

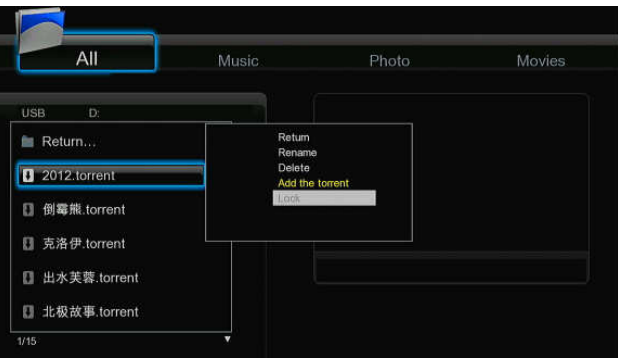

# **Menú de descarga**

Después de añadir archivos BT Torrent, el progreso de la descarga de los mismos se mostrará en este menú.

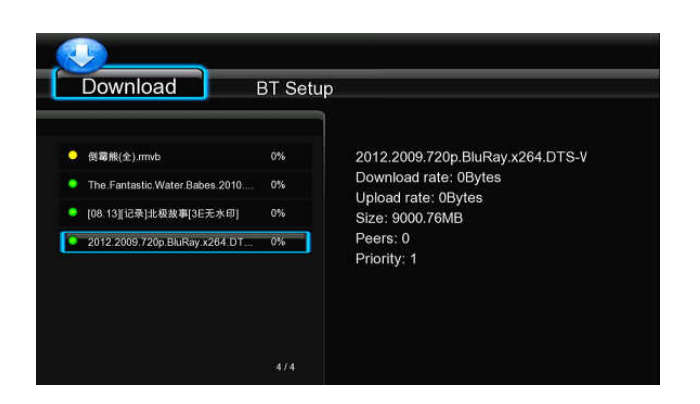

Los siguientes botones pueden usarse en este menú.

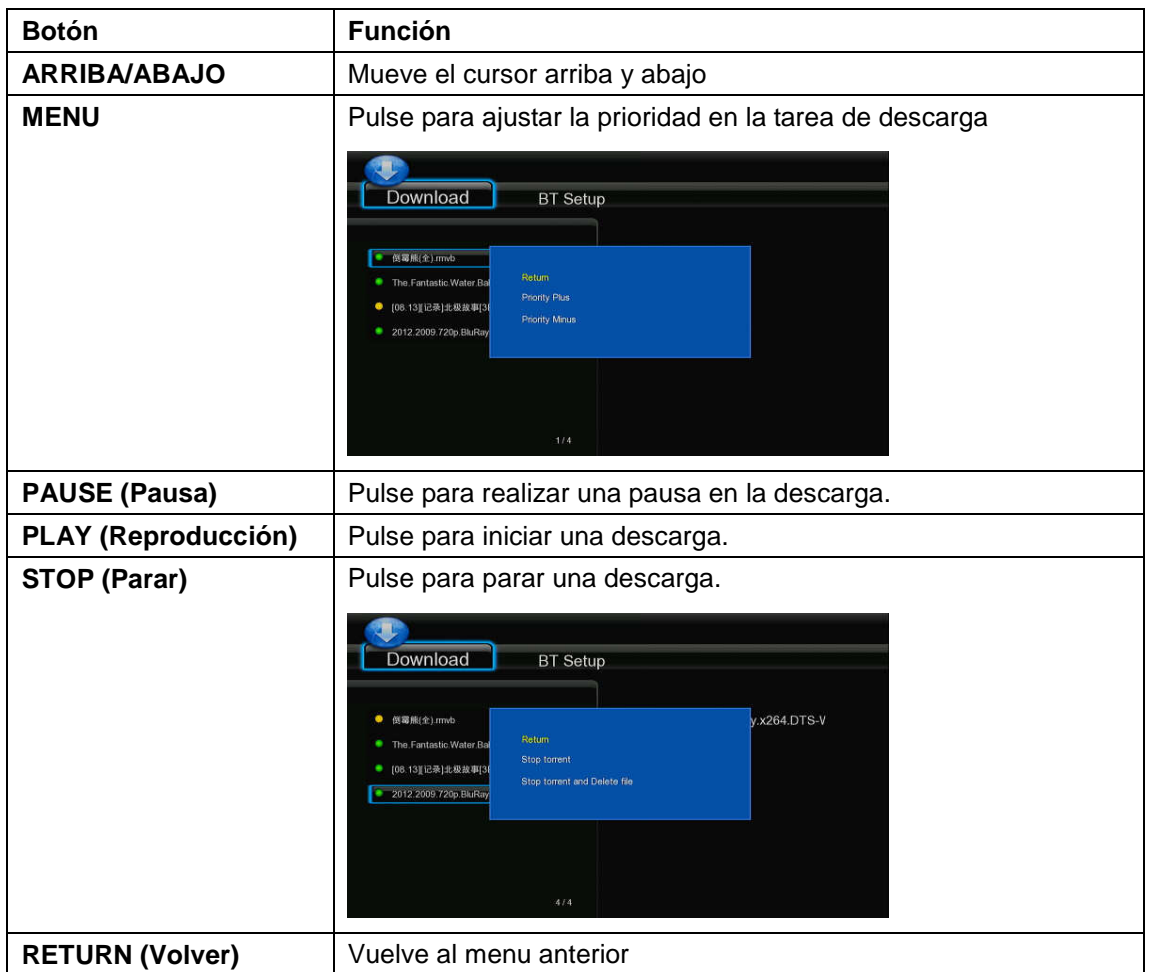

**Menú de configuración BT** 

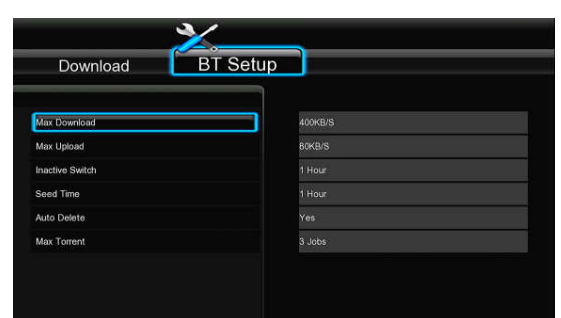

En el menú de configuración BT (BT Setup), podrá configurar las siguientes opciones. Muévase por el menú a través de los botones arriba/abajo y pulse ENTER para cambiar las configuraciones.

- Configurar la velocidad máxima de descarga.
- Configurar la velocidad máxima de carga.
- Configurar las horas de espera hasta comenzar automáticamente la próxima descarga.
- Configurar las horas de disponibilidad para compartir.
- Configurar el número máximo de tareas de descargas simultáneas.

**4.9 Menú IMS (Servicio de internet multimedia)** 

# $@$ *WOXTER* **EN** DTV IMS  $IMC$ Internet Radio ia Librar

Esta característica es una función adicional. Todos los contenidos y servicios que ser realicen bajo esta función están suministrados por un tercer proveedor, nuestra empresa no ofrece ningún contenido ni servicio al respecto y por ello no es responsable de ningún contenido o servicio generado así. Nuestra empresa no es responsable de la estabilidad operacional de los contenidos y servicios, por ejemplo, si no puede acceder a determinada web para video streaming ó emisión de noticias, o el contenido de la web ha sido cambiado, etc… toda la responsabilidad y control depende de ese tercer proveedor. Si esta característica no funciona, por favor contacte con el servicio de atención al cliente o visite la web de nuestra empresa para obtener más información.

# **4.10 Función NAS**

Este reproductor puede utilizarse como un dispositivo NAS (Network-Attached Storage). Se puede incorporar a la red de casa vía Ethernet o WLAN. Esta opción permite almacenar y recuperar grandes cantidades de información de una manera muchísimo más sencilla, cómoda y accesible.

Cuando la conexión de red se ha realizado correctamente y ya está totalmente lista para ser utilizada, active la función NAS en el menú de configuración opción avanzada (ver 3.6 Cambio en la configuración del sistema, para más detalles) y teclee: \\IP Address en la ventana ejecutable (haga clic en RUN dentro del menú de inicio) o la dirección en la barra de Internet Explorer de su PC (por ejemplo, si la dirección IP del reproductor es 192.168.0.9, por favor teclee: \\192.168.0.9), y haga clic sobre OK o pulse el botón ENTER del teclado.

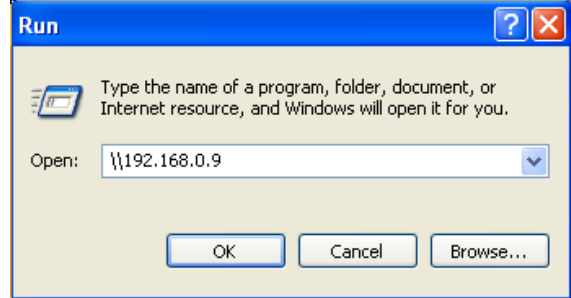

Bajo Windows Vista y Windows 7, por favor teclee: \\192.168.0.9 en la barra de búsqueda y pulse el botón ENTER del teclado.

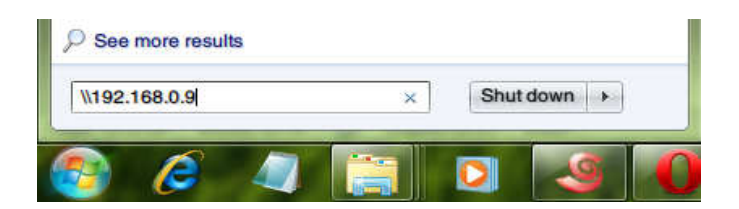

De esta forma podrá ver y editar los archivos almacenados en el disco duro instalado en su reproductor. Así también puede reproducir y copiar archivos a través de la red entre el PC y el reproductor.

Nota:

Active la opción NAS en el menú de configuración antes de utilizar esta función.

# **5. Actualizar el Firmware**

El Firmware es el sistema operativo del dispositivo. Las actualizaciones de firmware pueden traer nuevas características, mejoras y parches.

Descargue el firmware más reciente de nuestro sitio web oficial.

- Copie el archivo "install.img" ó archivos con esa extensión al directorio raíz del pendrive USB y conéctelo al puerto USB HOST del reproductor.
- Pulse y mantenga pulsado el botón POWER/STANDBY del panel frontal sin soltarlo.
- Conecte el cable de red a la clavija de entrada DC y espere durante aproximadamente 5 segundos o más; ya puede dejar de pulsar el botón POWER/STAND BY.

# **6. Anexos**

# **6.1 Especificaciones**

# **I/O INTERFACES**

- 3.5'' SATA HDD
- 2 puertos USB 2.0 HOST (compatible con USB 1.1)
- Slot de Tarjetas de Memoria (SD/MMC/MS/MS Pro)
- 1 puerto USB 2.0
- Entrada de Audio y Vídeo Compuesto (CVBS)
- Salida de Audio y Vídeo Compuesto (CVBS)
- Clavija de Audio y Video por componentes Y/Pb/Pr
- Clavija de Antena RF IN/OUT
- Interface HDMI V1.3
- Clavija S/PDIF coaxial & óptica
- DC-IN 12V

# **SISTEMAS DE ARCHIVOS SOPORTADOS:**

- FAT/FAT32/NTFS/EXT3

# **FORMATOS SOPORTADOS:**

- AVI/MKV/TS/TP/TRP/M2TS/MPG/MP4/MOV/M4V/VOB/ISO/IFO/DAT/WMV/ASF/RM/RMVB/ FLV, resolución hasta 720p/1080i/1080p
- MP3/OGG/WMA/WAV/AAC/FLAC
- HD JPEG/BMP/GIF/TIF/PNG

# **CODECS DE VIDEO SOPORTADOS:**

- MPEG-1
- HD MPEG-2
- HD MPEG-4 SP/ASP/AVC (H.264)
- WMV9 (VC-1)
- RealNetworks (RM/RMVB) 8/9/10, hasta 720p

# **CODECS DE AUDIO SOPORTADOS:**

- MP2/3, OGG Vorbis, WMA (DRM y perfiles avanzados no soportados), PCM, LPCM, MS-ADPCM, LC-AAC, HE-AAC, COOK, RA-Lossless

# **FORMATOS DE SUBTITULOS SOPORTADOS:**

- SRT, SMI, SSA, ASS, IDX/SUB, SUB

# **CARACTERISTICAS DE LA RED:**

- 10/100Mbps Auto-Negotiation Ethernet
- 802.11b/g/n WLAN, hasta 300Mbps (con adaptador USB Wireless opcional)

# **GRABACIÓN DE VÍDEO**

- Televisión Digital: TS.
- Formato de Grabación AV IN MPG(MPEG2, MP2)

**Nota: Los datos específicos y el diseño de este producto están sujetos a cambios y variaciones sin previo aviso.** 

# **6.2 Preguntas más frecuentes**

# **Pregunta 1. Cuando intento desconectar el dispositivo USB, continúa saliendo "El dispositivo de "Volumen Genérico" no se puede detener ahora mismo. Intente detener el dispositivo de nuevo más tarde." ¿Qué debería hacer?**

Respuesta: Cierre cualquier programa que pudiera estar accediendo a los datos del reproductor, incluyendo Windows® Explorer. Si no funciona, cierre todos los programas y espere durante otros 20 segundos, después inténtelo con el icono de la flecha verde de nuevo. Si todavía no funciona, debería apagar el reproductor y desconectar el cable USB.

# **Pregunta 2. Encuentro nuevos nombres de archivo y nombres de carpetas que no he creado nunca antes o tienen nombres extraños.**

Respuesta: Lo más seguro es que la tabla (FAT) de asignación de archivos del reproductor se haya dañado. Esto podría ser debido a que el reproductor se apagó (debido a que tenía poca batería) mientras leía o grababa en su ordenador a través de la conexión USB. Windows y Macintosh generalmente graban archivos adicionales en el disco duro tales como finder.def o información del volumen del sistema. Estos son normales y no harán ningún daño al reproductor.

# **Pregunta 3. Utilicé mi reproductor para transferir archivos entre diferentes PC. ¿Le causará algún daño la desfragmentación del disco duro?**

Respuesta: La desfragmentación del disco duro podría ser útil tras haber trasferido muchos archivos desde el reproductor y al reproductor. Nunca es perjudicial usar la desfragmentación en el reproductor. Asegúrese que ningún otro programa esté ejecutándose mientras utiliza la utilidad de desfragmentación de Windows®. Asegúrese que ha conectado el reproductor con una fuente de alimentación externa durante este procedimiento.

# **Pregunta 4. Mis archivos han desaparecido del reproductor.**

Respuesta: Asegúrese que examina en busca de sus archivos a través del modo correcto del Navegador, lo que implica unas vistas filtradas correctas tales como fotos, música o películas.

# **Pregunta 5. Durante el encendido, ¿por qué la TV tendrá una breve intermitencia, una pantalla azul o un salvapantallas?**

# Respuesta:

Esto es normal; cuando el sistema se inicia, configurará los parámetros correspondientes para que pueda salir la señal de vídeo correcta al TV. Durante el tiempo de inicialización, el TV recibirá señales incorrectas o las señales no serán estables y causarán que la pantalla de TV emita flash. Algunas TV procesarán esto como sin señal y mostrarán una pantalla azul o un salvapantallas.

# **Pregunta 6. ¿Por qué cuando cambio a Y/Pb/Pr 480P, 576P, 720P, 1080i y 1080p la pantalla de TV muestra una imagen que no se puede ver?**

Respuesta: Compruebe si su TV soporta salida Y/Pb/Pr 480P, 576P, 720P, 1080i y 1080p. Si no la soporta, utilice en su lugar la visualización de señal A/V, pulse el botón SISTEMA DEL TV (TV SYSTEM) del mando a distancia, y después cambie la entrada de video de su TV a NTSC o PAL.

# **Pregunta 7. ¿Por qué no se reproducen la música, el sonido o la película cuando se utilizo una salida de componente Y/Pb/Pr?**

Respuesta: La salida Y/Pb/Pr es sólo una salida de vídeo y no incluye señales de sonido. Cuando utilice la salida Y/Pb/Pr, conecte la SALIDA A/V o el conector S/PDIF para que salga sonido.

# **Pregunta 8. No puedo conseguir ninguna red conocida (SSID), aparece continuamente en pantalla el mensaje "no se pudo obtener ninguna red (SSID)"**

Respuesta: Cuando el adaptador USB Wireless está conectado en el reproductor, toma algún tiempo hasta que se inicializa y realiza la búsqueda de las redes conocidas. Espere por favor alrededor de 1~2 minutos y refresque la lista de redes de nuevo.

# **Pregunta 9. No puedo visualizar los archivos compartidos dentro de mi PC a través del menú de navegación.**

Respuesta: Pruebe lo siguiente:

- 1) Conecte el reproductor a la red y obtenga primero una dirección IP.
- 2) Habilite NetBIOS de la TCP/IP en su ordenador.
- 3) Revise la configuración del Firewall de su PC.
- 4) Habilite la cuenta invitado de su PC.

5) Comparta por favor las carpetas que usted desea explorar en su PC, y cerciòrese de que tanto "Todos los usuarios" como "Invitado" tienen acceso a las mismas.

# **Pregunta 10. Configuré todo correctamente, pero todavía no puedo conseguir la red inalámbrica o la función de UPnP para trabajar.**

Respuesta: ¿Está usted utilizando un Firewall como Norton Internet Security, McAfee Personal Firewall, Zone Alarm o el Firewall por defecto de Windows XP? (No olvide que Windows XP Service Pack 2 realiza actualizaciones periódicas que por defecto activa el firewall de nuevo). Si usted tiene un Firewall, puede necesitar ser configurado o crear excepciones crear para permitir que usted vea y se comunique con el reproductor en la red.

# **Pregunta 11. Estoy utilizando un adaptador Wi-Fi 802.11n con un router wireless 802.11n, ¿por qué la velocidad sigue siendo de 54Mbps en lugar de 300Mbps?**

Respuesta: El estándar IEEE 802.11n Draft prohíbe el usar alto rendimiento de procesamiento con cifrado como WEP o TKIP. Si usted utiliza estos métodos de encriptación (WEP, WPA-TKIP), su velocidad de transferencia caerá a 54 Mbps. Usted puede entrar en contacto con el fabricante del punto de acceso o el router para descargar una última actualización de firmware o intentar otros métodos de encriptación (WPA2-AES o WPA2-TKIP), o elegir configurar un perfil sin

seguridad, pero esta opción no se recomienda.

# **Pregunta 12. ¿Dónde puedo encontrar archivos .torrent para descargar?**

Respuesta: Se pueden encontrar en Internet numerosos sitios para descargar torrents como The Pirate Bay, Isohunt.com, TorrentPortal.com, Mininova.org, etc. Tenga especial cuidado en los contenidos que está descargando y su uso, ya que pueden violar los derechos de autor y las leyes locales.

# **Pregunta 13. ¿Por qué algunos formatos soportados de fotos no se pueden mostrar en la función foto?**

Respuesta: En el formato JPEG hay diferentes modos. El reproductor no soporta todos los modos. Por lo que primero tiene que cambiar el formato de las fotos tal como se muestra: (1) Utilice Photoshop para abrir la foto;

(2) Seleccione "Archivo" después "Guardar como" del menú, cuando aparezca la imagen en la parte izquierda, seleccione el formato de la imagen como JPEG, introduzca el nombre del archivo y haga clic en el icono "Guardar";

(3) Tras hacer clic en el icono "Guardar", aparecerá una nueva ventana como la imagen en la parte derecha. Seleccione "Línea Base (estándar)" o "Línea base "optimizada";

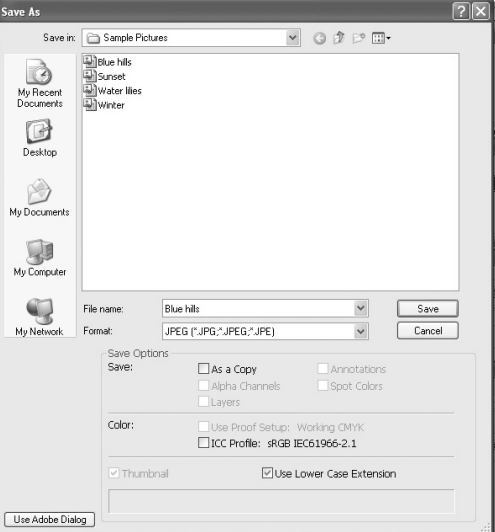

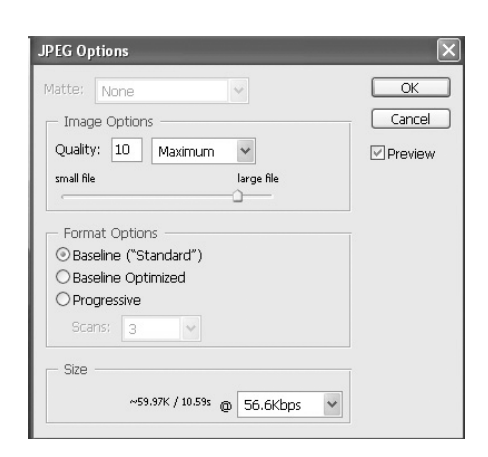

(4) Haga clic en el icono "Aceptar".

# **Pregunta 14. ¿Por qué el reproductor no puede encontrar el disco duro?**

Respuesta: Asegúrese que el Firmware está instalado correctamente y que no se borró ninguna partición del sistema en el disco duro. Si se da algún fallo en el disco duro, haga copia de seguridad de sus datos y vuelva a instalar el Firmware.

# **Pregunta 15. Algunas funciones como grabación, reproducción diferida, etc.. no funcionan. ¿Qué puedo hacer?**

Respuesta: Si no funcionan correctamente, cambie la configuración del sistema a la configuración que la unidad trae por defecto de fábrica (véase 6.6 Cambio de configuración del sistema).

# **6.3 Copyrights y Marcas comerciales**

# **Copyright**

Todos los derechos reservados. Ninguna parte de este manual puede ser reproducida, almacenada en medios extraíbles o transmitida en cualquier forma o por cualquier medio, electrónico, mecánico, por fotocopias, de grabación, y demás, sin el previo consentimiento escrito del propietario del copyright. Según las normativas de copyright, no se puede utilizar ningún dato grabado con fines diferentes al disfrute personal sin consentimiento del propietario del copyright. **Marcas comerciales** 

Microsoft y Windows son marcas registradas de Microsoft Corporation. Todas las demás marcas comerciales son propiedad de sus respectivos propietarios.

# **6.4 Garantía**

# **Soporte Técnico e Información de Garantía**

Si tiene algún problema con este producto, le recomendamos lea primero detalladamente este manual o bien acuda a nuestra página web www.woxter.com donde podrá acceder a "Preguntas frecuentes sobre el producto", "Resolución de problemas", "Actualizaciones y Drivers", "Manuales", etc…

Si aún así el problema persiste, y ante cualquier trámite que estime necesario, contacte con el distribuidor donde adquirió el producto, presentando siempre la factura original de compra del producto.

# **Términos de la garantía**

- 1) Dos años de garantía directa para nuestros productos, siempre y cuando se realicen
- 2) correctamente todos y cada uno de los pasos indicados en el procedimiento de tramitación al SAT WOXTER disponible en www.woxter.com
- 3) La garantía se considerará anulada en caso de rotura o manipulación de los precintos de
- 4) garantía, si el material está dañado físicamente (maltrato, golpes, caídas), sin embalaje
- 5) adecuado y/o daños de transporte, en caso de muestras evidentes de una manipulación
- 6) incorrecta, uso indebido, suciedad... etc
- 7) Discos duros: en caso de sustitución por avería, sea la causa que sea, Woxter no se
- 8) responsabiliza de la recuperación de datos.
- 9) Esta garantía no cubre los daños ocasionados a otros equipos que hayan sido usados con

10) la unidad.

11) Términos sujetos a cambios sin previo aviso.

SI NECESITA INFORMACIÓN MÁS DETALLADA SOBRE NUESTRAS CONDICIONES DE GARANTÍA ENTRE EN: www.woxter.com